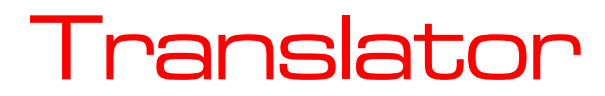

VGA To DVI Converter/Scaler

# INSTALLATION AND OPERATIONS MANUAL

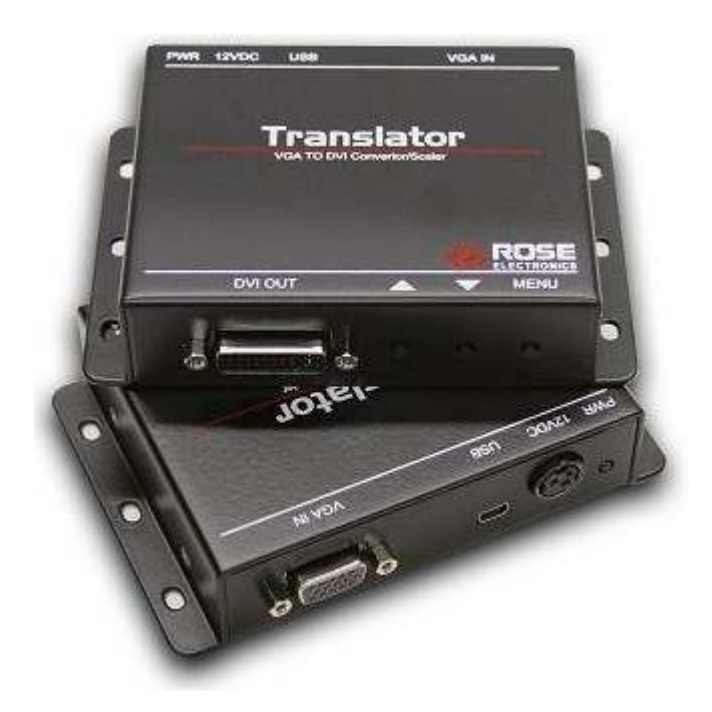

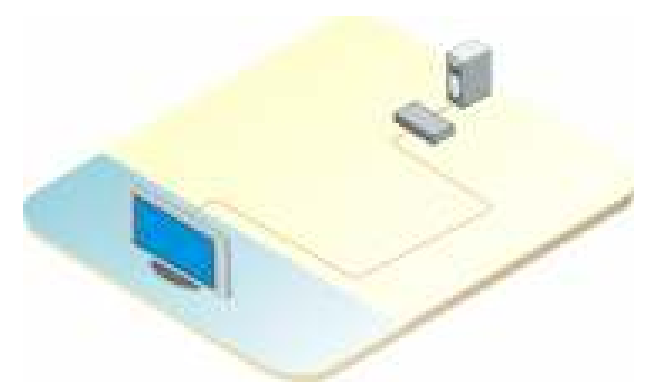

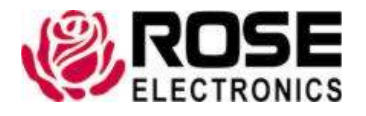

Phone (281) 933-7673 www.rose.com

10707 Stancliff Road Houston, Texas 77099

### **LIMITED WARRANTY**

Rose Electronics<sup>®</sup> warrants the Rose Translator to be in good working order for one year from the date of purchase from Rose Electronics or an authorized dealer. Should this product fail to be in good working order at any time during this one-year warranty period, Rose Electronics will, at its option, repair or replace the Unit as set forth below. Repair parts and replacement units will be either reconditioned or new. All replaced parts become the property of Rose Electronics. This limited warranty does not include service to repair damage to the Unit resulting from accident, disaster, abuse, or unauthorized modification of the Unit, including static discharge and power surges.

Limited Warranty service may be obtained by delivering this unit during the one-year warranty period to Rose Electronics or an authorized repair center providing a proof of purchase date. If this Unit is delivered by mail, you agree to insure the Unit or assume the risk of loss or damage in transit, to prepay shipping charges to the warranty service location, and to use the original shipping container or its equivalent. You must call for a return authorization number first. Under no circumstances will a unit be accepted without a return authorization number. Contact an authorized repair center or Rose Electronics for further information.

ALL EXPRESS AND IMPLIED WARRANTIES FOR THIS PRODUCT INCLUDING THE WARRANTIES OF MERCHANTABILITY AND FITNESS FOR A PARTICULAR PURPOSE, ARE LIMITED IN DURATION TO A PERIOD OF ONE YEAR FROM THE DATE OF PURCHASE, AND NO WARRANTIES, WHETHER EXPRESS OR IMPLIED, WILL APPLY AFTER THIS PERIOD. SOME STATES DO NOT ALLOW LIMITATIONS ON HOW LONG AN IMPLIED WARRANTY LASTS, SO THE ABOVE LIMITATION MAY NOT APPLY TO YOU.

IF THIS PRODUCT IS NOT IN GOOD WORKING ORDER AS WARRANTIED ABOVE, YOUR SOLE REMEDY SHALL BE REPLACEMENT OR REPAIR AS PROVIDED ABOVE. IN NO EVENT WILL ROSE ELECTRONICS BE LIABLE TO YOU FOR ANY DAMAGES INCLUDING ANY LOST PROFITS, LOST SAVINGS OR OTHER INCIDENTAL OR CONSEQUENTIAL DAMAGES ARISING OUT OF THE USE OF OR THE INABILITY TO USE SUCH PRODUCT, EVEN IF ROSE ELECTRONICS OR AN AUTHORIZED DEALER HAS BEEN ADVISED OF THE POSSIBILITY OF SUCH DAMAGES, OR FOR ANY CLAIM BY ANY OTHER PARTY.

SOME STATES DO NOT ALLOW THE EXCLUSION OR LIMITATION OF INCIDENTAL OR CONSEQUENTIAL DAMAGES FOR CONSUMER PRODUCTS, SO THE ABOVE MAY NOT APPLY TO YOU. THIS WARRANTY GIVES YOU SPECIFIC LEGAL RIGHTS AND YOU MAY ALSO HAVE OTHER RIGHTS WHICH MAY VARY FROM STATE TO STATE.

NOTE: This equipment has been tested and found to comply with the limits for a Class A digital device, pursuant to Subpart J of Part 15 of the FCC Rules. These limits are designed to provide reasonable protection against harmful interference when the equipment is operated in a commercial environment. This equipment generates, uses, and can radiate radio frequency energy and, if not installed and used in accordance with the instruction manual, may cause harmful interference to radio communications. Operation of this equipment in a residential area is likely to cause harmful interference in which case the user will be required to correct the interference at his own expense.

IBM, AT, and PS/2 are trademarks of International Business Machines Corp. Microsoft and Microsoft Windows are registered trademarks of Microsoft Corp. Any other trademarks mentioned in this manual are acknowledged to be the property of the trademark owner.

Copyright Rose Electronics 2015. All rights reserved.

No part of this manual may be reproduced, stored in a retrieval system, or transcribed in any form or any means, electronic or mechanical, including photocopying and recording, without the prior written permission of Rose Electronics.

## TABLE OF CONTENTS

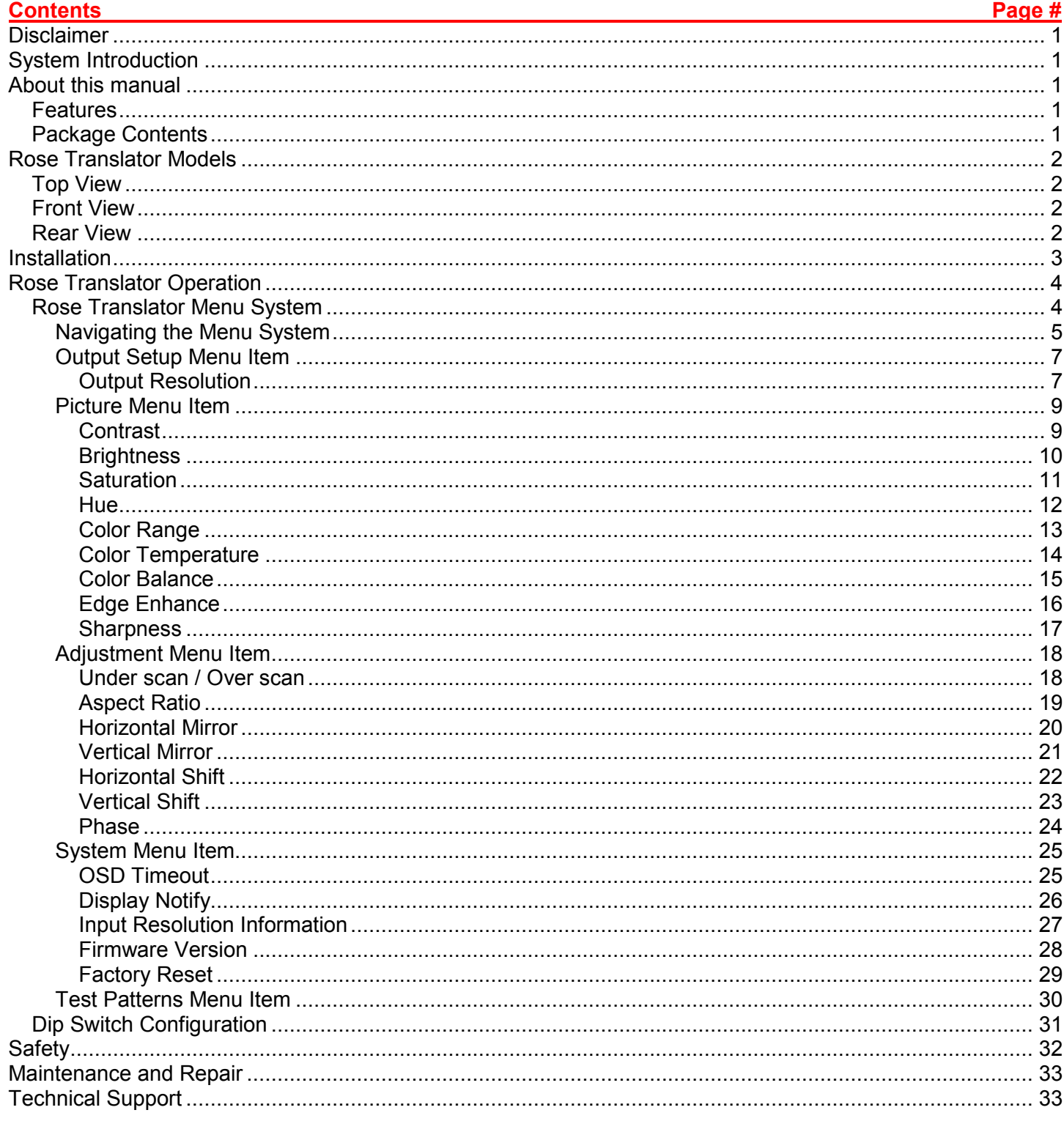

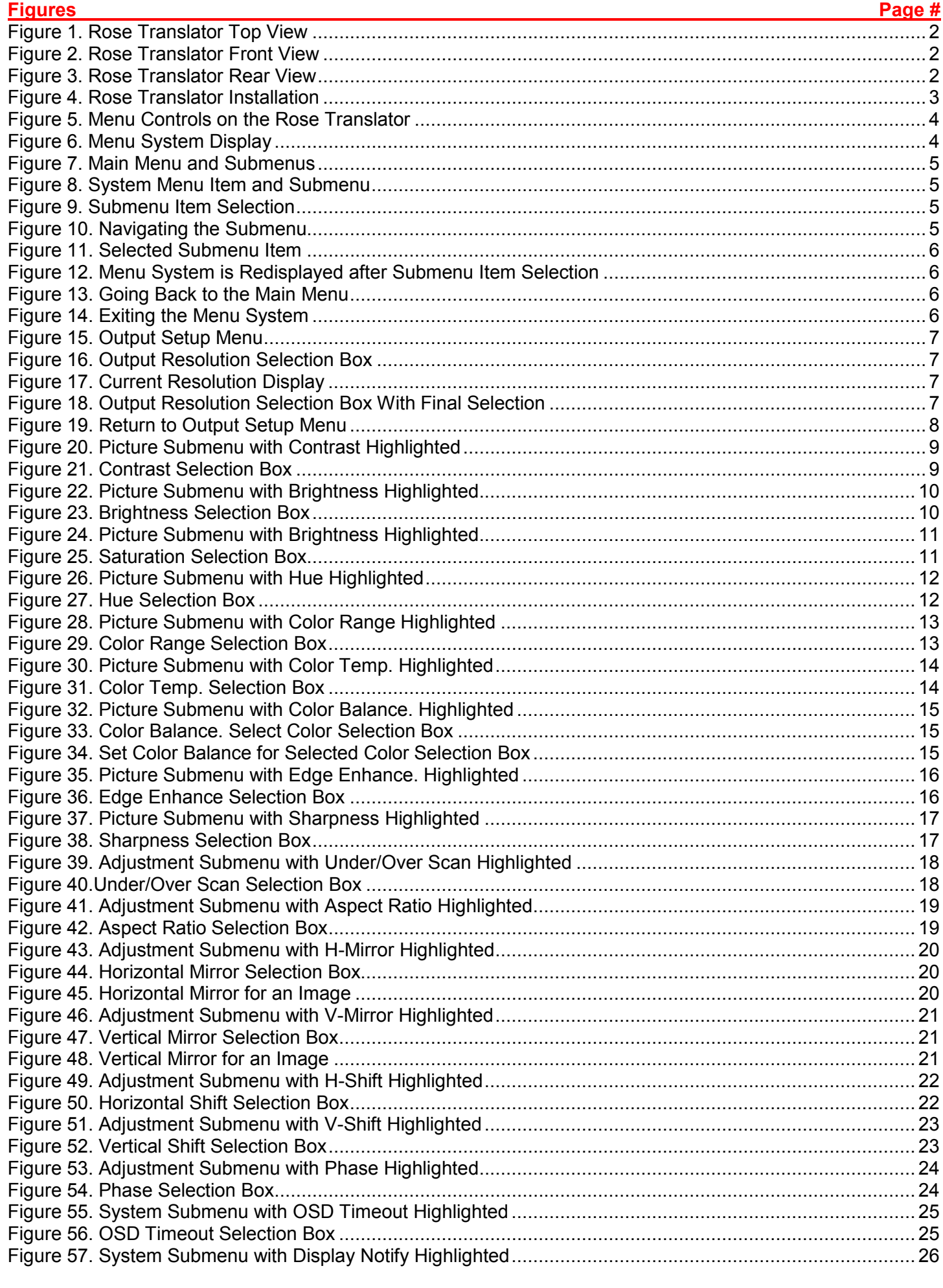

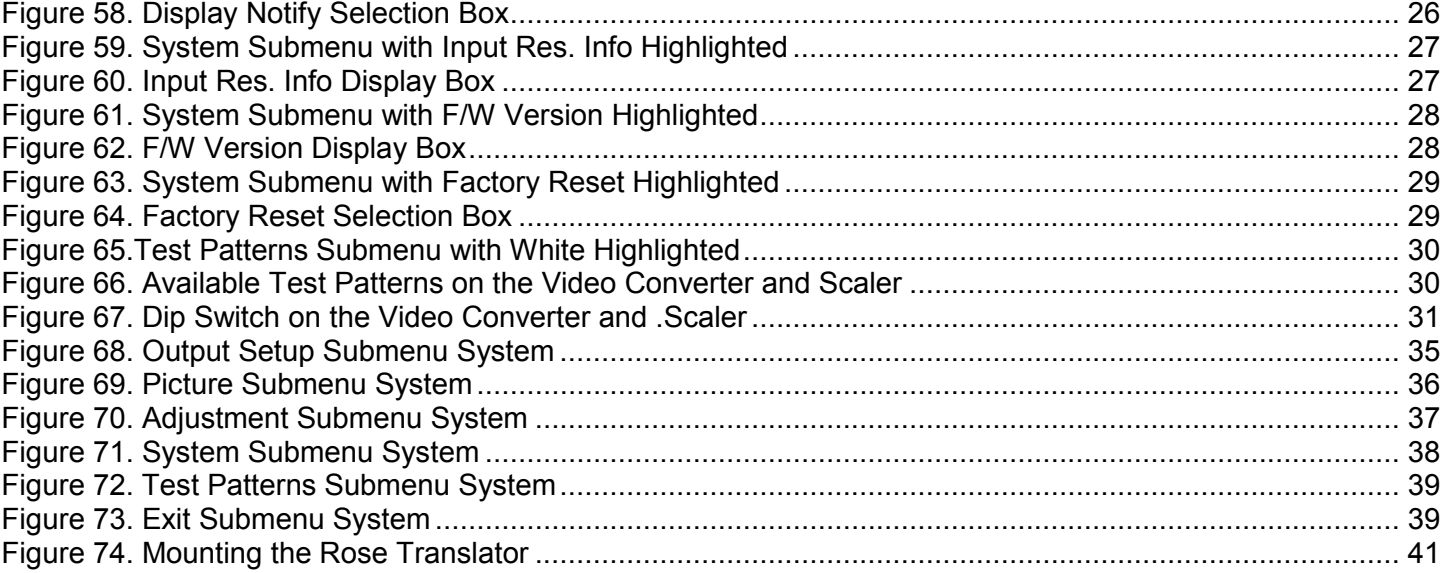

#### Tablee

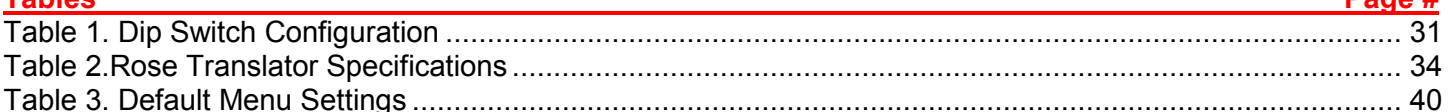

 $$ 

Page #

#### **Appendices**

#### 

### **INTRODUCTION**

#### **Disclaimer**

While every precaution has been taken in the preparation of this manual, the manufacturer assumes no responsibility for errors or omissions. Neither does the manufacturer assume any liability for damages resulting from the use of the information contained herein. The manufacturer reserves the right to change the specifications, functions, circuitry of the product, and manual content at any time without notice.

The manufacturer cannot accept liability for damages due to misuse of the product or other circumstances outside the manufacturer's control. The manufacturer will not be responsible for any loss, damage, or injury arising directly or indirectly from the use of this product. (See limited warranty.)

#### **System Introduction**

Thank you for choosing the Rose Translator (VGA to DVI Converter/Scaler). The Rose Translator is the result of Rose Electronics commitment to providing state-of-the-art solutions for today's demanding workplace. The unit allows locations with legacy computers to streamline their operations by converting the video to utilize newer higher-resolution monitors.

The Rose Translator is designed to connect analog graphic cards to DVI compliant digital monitors. Computers, laptops, or other VGA sources with HD15 video connectors can be connected to a DVI video display using the VGA to DVI Converter/Scaler. The video can be scaled up to 1080p Full HD and 1920 x 1200 (WUXGA). An intuitive and comprehensive on-screen display (OSD) menu allows easy set-up and control.

Wide power supply operating range of 6V to 24V DC offers installation flexibility for mobile use, in complex studio systems with a common power supply, and with remotely located power sources. A locking power supply connector, small footprint, and a surface-mountable enclosure facilitate easy and secure installation.

#### **About this manual**

This manual covers the installation and operation of the Rose Translator. The Installation Section describes how to connect the unit. The Operation section describes the OSD menus, and the functionality of the dip switch.

#### **Features**

- Converts and scales VGA to DVI
- Input resolutions up to 1920 x 1200 (WUXGA)
- Output resolutions up to 1080p60, 2048 x 1080, and 1920 x 1200 (WUXGA)
- On-screen display (OSD) menu allows easy set-up and control
- Aspect Ratio Control: Source, 16:9, 4:3 and Stretch
- Test Pattern Generator for quick system configuration
- Wide power supply operating range (6V to 24V DC)
- Locking power supply connector
- Surface mountable

#### **Package Contents**

#### **The package contents consist of the following**:

The Rose Translator Unit as ordered 1 x 6 ft. VGA cable (M-M) 1 x 12V Power Supply Manual Additional cables are usually ordered separately. If the package contents are not correct, contact Rose Electronics or your reseller so the problem can be quickly resolved.

### **MODELS**

### **Rose Translator Models**

The Rose Translator comes in a single model as shown below.

#### **Top View**

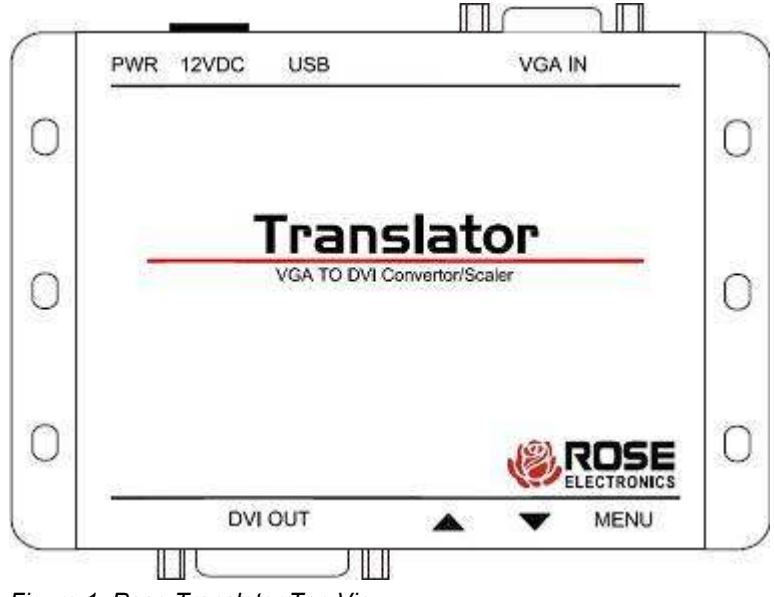

*Figure 1. Rose Translator Top View*

#### **Front View**

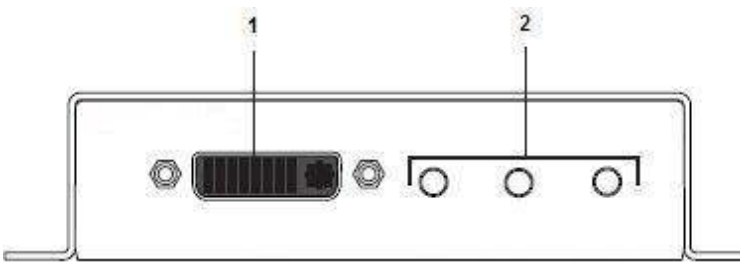

*Figure 2. Rose Translator Front View*

#### **Rear View**

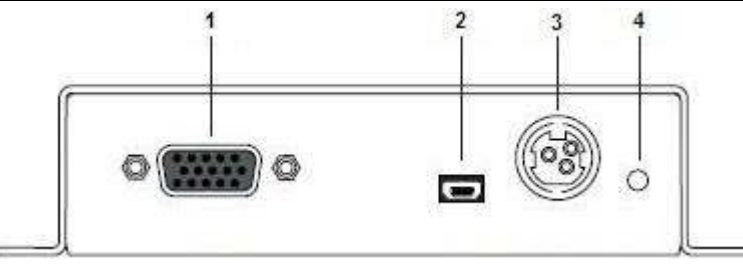

*Figure 3. Rose Translator Rear View*

#### *Buttons / Connectors:*

- 1. *DVI OUT:* Use a DVI cable to connect a DVI display to this port.
- 2. *▲*, *▼*, *MENU:* These push buttons are used to change settings within the on-screen menu system. See the Rose Translator Menu System section on page 4 for more information.

#### *Connectors / Indicators:*

- *1. VGA IN:* Connect included VGA cable from source device (e.g. computer) to this port
- *2. USB:* This mini-USB port is reserved for use by Rose Electronics.
- *3. 12V DC:* Connect included 12V DC power supply to this power receptacle.
- *4. PWR:* Under normal operating conditions, this LED indicator will glow bright blue.

### **INSTALLATION**

#### **Installation**

Installation of the Rose Translator is very simple. The steps to do so are outlined below.

- 1. Connect the included VGA cable from the video source (e.g. a computer) to the *VGA IN* port on the unit.
- 2. Connect a DVI cable from the *DVI OUT* port to a DVI display.
- 3. Connect the included power supply to the *12V DC* power receptacle on the unit, and connect the power unit to an available electrical outlet.

The completed installation will appear as in the figure below.

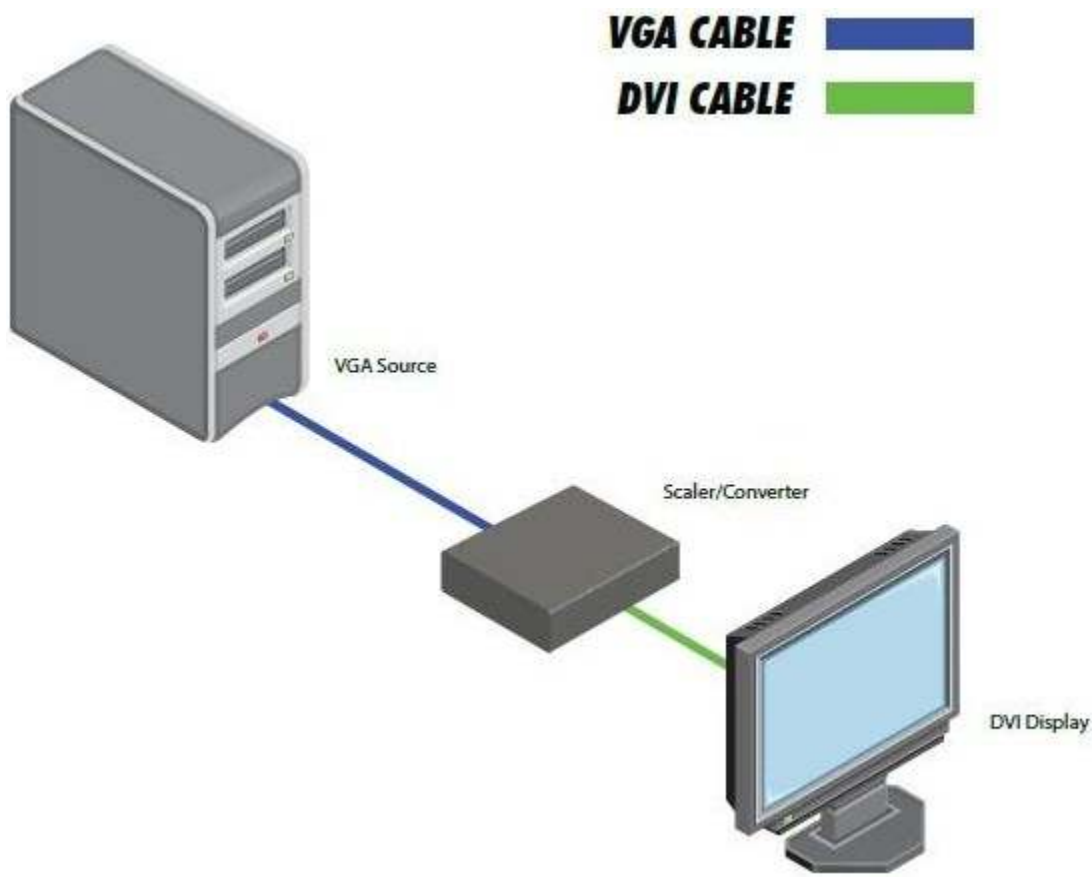

*Figure 4. Rose Translator Installation*

### **OPERATION**

#### **Rose Translator Operation**

This section deals primarily with the menu system of the Rose Translator and the functionality it provides. In addition, the function of the unit's dip switch is discussed here

#### **Rose Translator Menu System**

The Rose Translator uses a built-in menu system to manage and control all video features. To display the menu system, press the *MENU* button on the front panel.

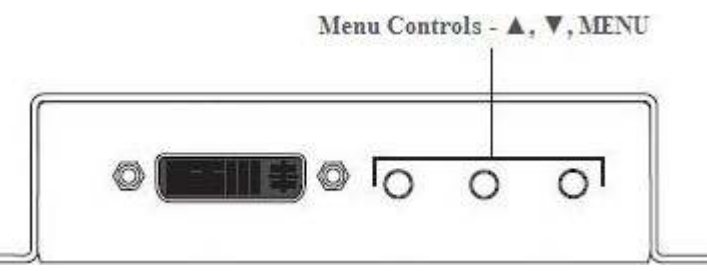

*Figure 5. Menu Controls on the Rose Translator*

The menu system will be displayed in the upper-left corner of the screen, as shown in the figure below.

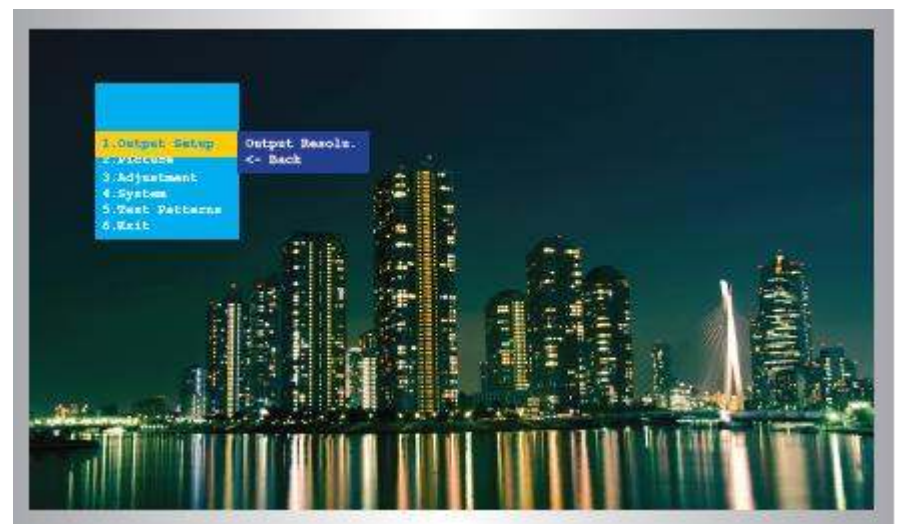

*Figure 6. Menu System Display*

If the menu system is not used within the time interval specified by the *OSD Timeout* setting, the menu system will be automatically closed. By default, the OSD Timeout setting is 5 seconds. See the OSD Timeout section on page 25 for instructions on setting the OSD Timeout value.

#### *Navigating the Menu System*

The main menu contains six menu items: *Output Setup*, *Picture*, *Adjustment*, *System*, *Test Patterns* and *Exit*. The currently selected menu item in the main menu will always be highlighted in yellow.

Each menu item within the main menu, with the exception of *Exit*, contains a submenu. The submenu for a menu item is displayed automatically when the menu item is selected.

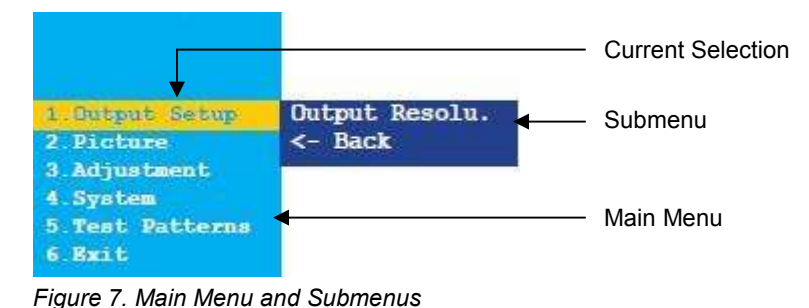

Use the **▲** or ▼ button on the front panel to highlight the desired item within the main menu. For example, if the ▼ button is pressed three times, the *System* menu item is highlighted, and its submenu displayed.

| 1 Gutput Setup  | OSD Timeout          |
|-----------------|----------------------|
| 2 Picture       | Display Notify       |
| 3 Adjustment    | Input Res. Info      |
| 4 System        | F/W Version          |
| 5 Test Patterns | <b>Factory Reset</b> |
| 6 Exit          | $<$ - Back           |

*Figure 8. System Menu Item and Submenu*

To access the submenu for the highlighted menu item in the main menu, press the *MENU* button a second time. When a submenu is activated, a green bar is used to indicate the current selection.

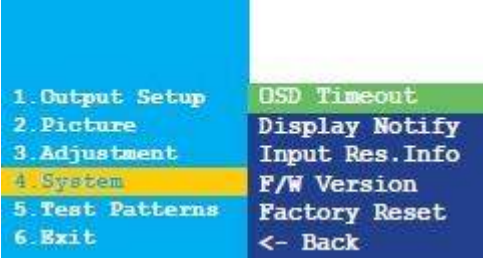

*Figure 9. Submenu Item Selection*

Use the  $\blacktriangle$  or  $\nabla$  button to navigate through the submenu.

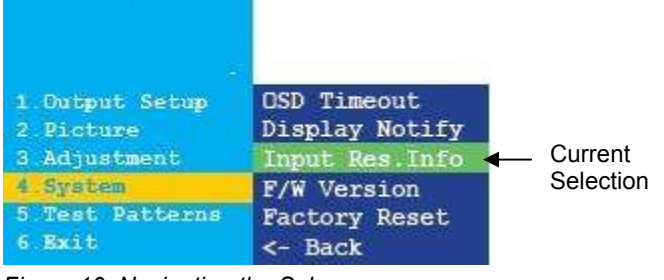

*Figure 10. Navigating the Submenu*

Select the highlighted submenu item by pressing the *MENU* button. For example, if the *MENU button* is pressed when the *Input Res. Info* submenu item is highlighted, the menu system is cleared from the screen, and the following will be displayed.

Input Res. Info  $\{1600x1200p60\}$ 

*Figure 11. Selected Submenu Item*

Press the *MENU button* to return to the menu system.

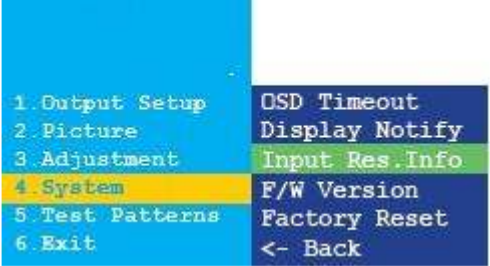

*Figure 12. Menu System is Redisplayed after Submenu Item Selection*

To exit the submenu and return to the main menu, use the ▲ or ▼ button to highlight the *<- Back* submenu item.

| 1. Output Setup | OSD Timeout          |
|-----------------|----------------------|
| 2. Picture      | Display Notify       |
| 3. Adjustment   | Input Res. Info      |
| 4. Svstem       | <b>F/W Version</b>   |
| 5 Test Patterns | <b>Factory Reset</b> |
| 6. Exit         | <- Rack              |

*Figure 13. Going Back to the Main Menu*

To exit the menu system, use the ▲ or ▼ button to highlight the *Exit* option and press the *MENU button*.

1. Output Setup 2. Picture 3 Adjustment 4. System 5. Test Patterns 6. Bait

*Figure 14. Exiting the Menu System*

#### *Output Setup Menu Item*

The *Output Setup* menu item has just one item in its submenu. This is the *Output Resolu.* submenu item.

#### **Output Resolution**

 **Warning:** Prior to changing this setting, ensure that the connected display can support the selected output resolution. **If an unsupported resolution is selected, the unit will need to be reset using the dip switch on the bottom of the unit.** See the Dip Switch Configuration section on page 31 for more information.

1. Press the *MENU button* on the front panel of the unit. The *Output Setup* menu item will be highlighted.

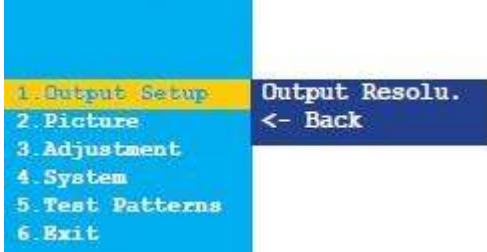

*Figure 15. Output Setup Menu*

- 2. Press the *MENU button* to access the *Output Setup* submenu. The *Output Resolu.* submenu item will be highlighted.
- 3. Press the *MENU button* to select the *Output Resolu.* submenu item.
- 4. The *Output Resolu.* selection box will be displayed.

#### Output Resolu. (Auto-Detect ъ.

*Figure 16. Output Resolution Selection Box*

- 5. Use the ▲ or ▼ button to select the desired resolution. For a list of available output resolutions that are supported by the Rose Translator, see Appendix B- Menu System Summary on page 35.
- 6. After the desired output resolution is selected, press the *MENU button* to confirm the change.
- 7. When the output resolution has changed, the current input and output resolutions will be displayed above the *Output Resolu.* selection box.

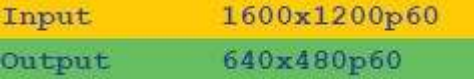

*Figure 17. Current Resolution Display*

**• Note:** The input / output resolution display will only be displayed if *Display Notify* is set to *On*. See the Display Notify section on page 26 for more information.

- 8. After a few seconds the Current Resolution Display will be removed.
- 9. The Output Resolu. selection box will still be displayed.

Output Resolu. (640x480p60 *Figure 18. Output Resolution Selection Box With Final Selection* 10. Press the *MENU button* to return to the *Output Setup* menu.

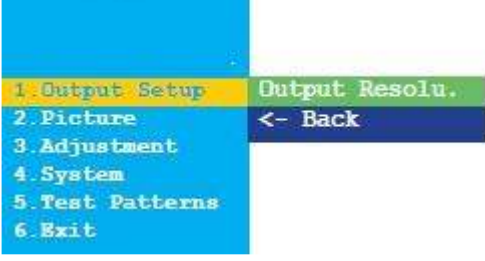

÷

*Figure 19. Return to Output Setup Menu*

- 11. Use the ▲ or ▼ button to select the *<- Back* submenu item.
- 12. Press the *MENU button*.
- 13. Use the ▲ or ▼ button to select the *Exit* menu item.
- 14. Press the *MENU button* to exit the main menu.

#### *Picture Menu Item*

The *Picture* menu item provides several options to set the attributes of the displayed picture. These are described below.

#### **Contrast**

- 1. Press the *MENU button* on the front panel of the unit. The *Output Setup* menu item will be highlighted.
- 2. Use the ▲ or ▼ button to highlight the *Picture* menu item.
- 3. Press the *MENU button* to display the *Picture* submenu. The *Contrast* submenu item will be highlighted.

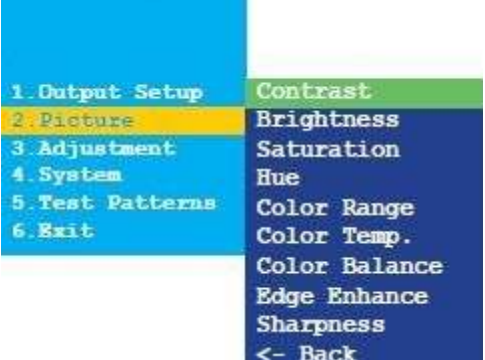

*Figure 20. Picture Submenu with Contrast Highlighted*

- 4. Press the *MENU button* to select the *Contrast* submenu item.
- 5. The *Contrast* selection box will be displayed.

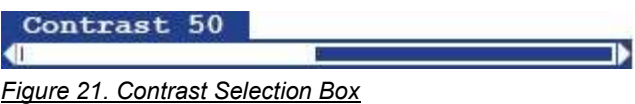

- 6. Use the  $\blacktriangle$  or  $\blacktriangledown$  button to set the desired contrast level.
- 7. Press the *MENU button* to confirm the change and return to the *Picture* submenu.
- 8. Use the ▲ or ▼ button to select the *<- Back* submenu item.
- 9. Press the *MENU button*.
- 10. Use the ▲ or ▼ button to select the *Exit* menu item.
- 11. Press the *MENU button* to exit the main menu.

#### **Brightness**

- 1. Press the *MENU button* on the front panel of the unit. The *Output Setup* menu item will be highlighted.
- 2. Use the ▲ or ▼ button to highlight the *Picture* menu item.
- 3. Press the *MENU button* to display the *Picture* submenu. The *Contrast* submenu item will be highlighted.
- 4. Use the ▲ or ▼ button to highlight the *Brightness* submenu item.

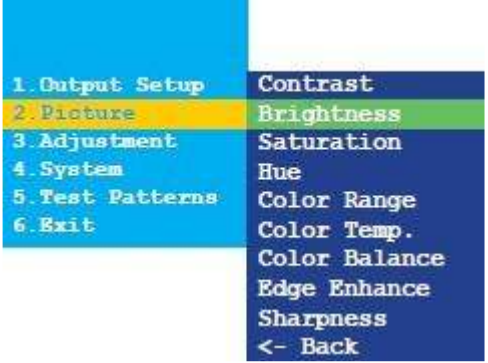

*Figure 22. Picture Submenu with Brightness Highlighted*

- 5. Press the *MENU button* to select the *Brightness* submenu item.
- 6. The *Brightness* selection box will be displayed.

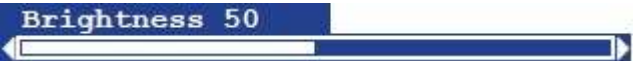

*Figure 23. Brightness Selection Box*

- 7. Use the **▲** or ▼ button to set the desired brightness level.
- 8. Press the *MENU button* to confirm the change and return to the *Picture* submenu.
- 9. Use the **▲** or ▼ button to select the  $\leq$  Back submenu item.
- 10. Press the *MENU button*.
- 11. Use the ▲ or ▼ button to select the *Exit* menu item.
- 12. Press the *MENU button* to exit the main menu.

#### **Saturation**

- 1. Press the *MENU button* on the front panel of the unit. The *Output Setup* menu item will be highlighted.
- 2. Use the ▲ or ▼ button to highlight the *Picture* menu item.
- 3. Press the *MENU button* to display the *Picture* submenu. The *Contrast* submenu item will be highlighted.
- 4. Use the ▲ or ▼ button to highlight the *Saturation* submenu item.

| 1. Output Setup | Contrast            |
|-----------------|---------------------|
| 2 Encture       | <b>Brightness</b>   |
| 3. Adjustment   | Saturation          |
| 4. System       | <b>Hue</b>          |
| 5 Test Patterns | Color Range         |
| 6. Exit         | Color Temp.         |
|                 | Color Balance       |
|                 | <b>Edge Enhance</b> |
|                 | <b>Sharpness</b>    |
|                 | <- Back             |

*Figure 24. Picture Submenu with Brightness Highlighted*

- 5. Press the *MENU button* to select the *Saturation* submenu item.
- 6. The *Saturation* selection box will be displayed.

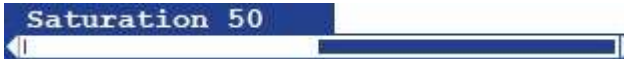

*Figure 25. Saturation Selection Box*

- 7. Use the **▲** or ▼ button to set the desired saturation level.
- 8. Press the *MENU button* to confirm the change and return to the *Picture* submenu.
- 9. Use the **▲** or ▼ button to select the  $\leq$  Back submenu item.
- 10. Press the *MENU button*.
- 11. Use the ▲ or ▼ button to select the *Exit* menu item.
- 12. Press the *MENU button* to exit the main menu.

#### **Hue**

- 1. Press the *MENU button* on the front panel of the unit. The *Output Setup* menu item will be highlighted.
- 2. Use the ▲ or ▼ button to highlight the *Picture* menu item.
- 3. Press the *MENU button* to display the *Picture* submenu. The *Contrast* submenu item will be highlighted.
- 4. Use the ▲ or ▼ button to highlight the *Hue* submenu item.

| 1. Output Setup | Contrast            |
|-----------------|---------------------|
| 2. Photone      | <b>Brightness</b>   |
| 3. Adjustment   | Saturation          |
| 4. System       | Hue                 |
| 5 Test Patterns | Color Range         |
| 6. Exit         | Color Temp.         |
|                 | Color Balance       |
|                 | <b>Edge Enhance</b> |
|                 | <b>Sharpness</b>    |
|                 | <- Back             |

*Figure 26. Picture Submenu with Hue Highlighted*

- 5. Press the *MENU button* to select the *Hue* submenu item.
- 6. The *Hue* selection box will be displayed.

#### Hue 50 **KING** т

*Figure 27. Hue Selection Box*

- 7. Use the  $\triangle$  or  $\nabla$  button to set the desired hue.
- 8. Press the *MENU button* to confirm the change and return to the *Picture* submenu.

⋑

- 9. Use the **▲** or ▼ button to select the <- Back submenu item.
- 10. Press the *MENU button*.
- 11. Use the ▲ or ▼ button to select the *Exit* menu item.
- 12. Press the *MENU button* to exit the main menu.

#### **Color Range**

- 1. Press the *MENU button* on the front panel of the unit. The *Output Setup* menu item will be highlighted.
- 2. Use the ▲ or ▼ button to highlight the *Picture* menu item.
- 3. Press the *MENU button* to display the *Picture* submenu. The *Contrast* submenu item will be highlighted.
- 4. Use the ▲ or ▼ button to highlight the *Color Range* submenu item.

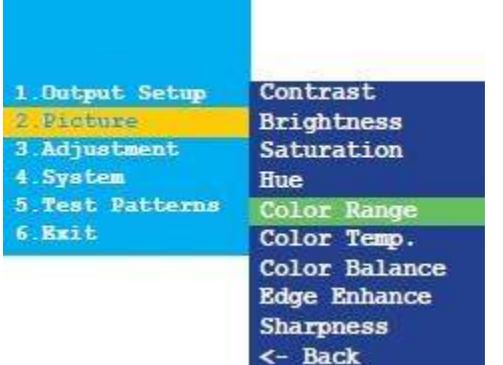

*Figure 28. Picture Submenu with Color Range Highlighted*

- 5. Press the *MENU button* to select the *Color Range* submenu item.
- 6. The *Color Range* selection box will be displayed.

#### Color Range  $\left($  Limited  $\right)$

*Figure 29. Color Range Selection Box*

- 7. Use the ▲ or ▼ button to select between *Limited* and *Full*.
- 8. Press the *MENU button* to confirm the change and return to the *Picture* submenu.
- 9. Use the **▲** or ▼ button to select the <- Back submenu item.
- 10. Press the *MENU button*.
- 11. Use the ▲ or ▼ button to select the *Exit* menu item.
- 12. Press the *MENU button* to exit the main menu.

#### **Color Temperature**

- 1. Press the *MENU button* on the front panel of the unit. The *Output Setup* menu item will be highlighted.
- 2. Use the ▲ or ▼ button to highlight the *Picture* menu item.
- 3. Press the *MENU button* to display the *Picture* submenu. The *Contrast* submenu item will be highlighted.
- 4. Use the ▲ or ▼ button to highlight the *Color Temp.* submenu item.

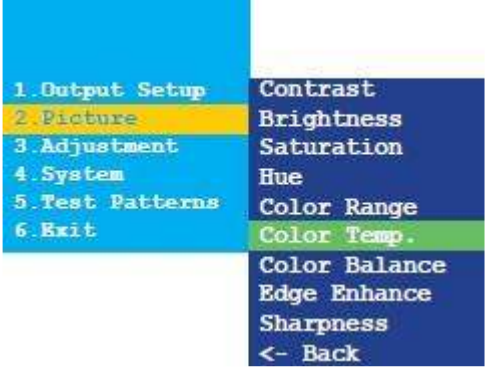

*Figure 30. Picture Submenu with Color Temp. Highlighted*

- 5. Press the *MENU button* to select the *Color Temp.* submenu item.
- 6. The *Color Temp.* selection box will be displayed.

#### Color Temp.  $\left($  Neutral  $\right)$ *Figure 31. Color Temp. Selection Box*

- 7. Use the ▲ or ▼ button to select between *Neutral, Cool* and *Warm*.
- 8. Press the *MENU button* to confirm the change and return to the *Picture* submenu.
- 9. Use the **▲** or ▼ button to select the <- Back submenu item.
- 10. Press the *MENU button*.
- 11. Use the ▲ or ▼ button to select the *Exit* menu item.
- 12. Press the *MENU button* to exit the main menu.

#### **Color Balance**

- 1. Press the *MENU button* on the front panel of the unit. The *Output Setup* menu item will be highlighted.
- 2. Use the ▲ or ▼ button to highlight the *Picture* menu item.
- 3. Press the *MENU button* to display the *Picture* submenu. The *Contrast* submenu item will be highlighted.
- 4. Use the ▲ or ▼ button to highlight the *Color Balance* submenu item.

| 1. Gutput Setup | Contrast            |
|-----------------|---------------------|
| 2 Picture       | <b>Brightness</b>   |
| 3. Adjustment   | Saturation          |
| 4. System       | Hue                 |
| 5 Test Patterns | Color Range         |
| 6. Bxit         | Color Temp.         |
|                 | Color Balance       |
|                 | <b>Edge Enhance</b> |
|                 | <b>Sharpness</b>    |
|                 | <- Back             |

*Figure 32. Picture Submenu with Color Balance Highlighted*

- 5. Press the *MENU button* to select the *Color Balance.* submenu item.
- 6. The *Color Balance.* selection box will be displayed.

#### Color Balance [ Red Ch. 50 ] *Figure 33. Color Balance. Select Color Selection Box*

- 7. Use the ▲ or ▼ button to select between *Red Ch, Blue Ch.* and *Green Ch*.
- 8. Press the *MENU button* to select the color channel to adjust

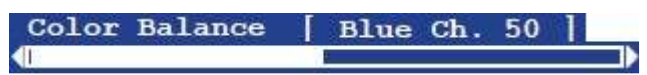

*Figure 34. Set Color Balance for Selected Color Selection Box*

- 9. Use the **▲** or **▼** button to set the desired color balance setting
- 10. Press the *MENU button* to confirm the change and return to the *Picture* submenu.
- 11. Use the ▲ or ▼ button to select the *<- Back* submenu item.
- 12. Press the *MENU button*.
- 13. Use the ▲ or ▼ button to select the *Exit* menu item.
- 14. Press the *MENU button* to exit the main menu.

#### **Edge Enhance**

- 1. Press the *MENU button* on the front panel of the unit. The *Output Setup* menu item will be highlighted.
- 2. Use the ▲ or ▼ button to highlight the *Picture* menu item.
- 3. Press the *MENU button* to display the *Picture* submenu. The *Contrast* submenu item will be highlighted.
- 4. Use the ▲ or ▼ button to highlight the *Edge Enhance* submenu item.

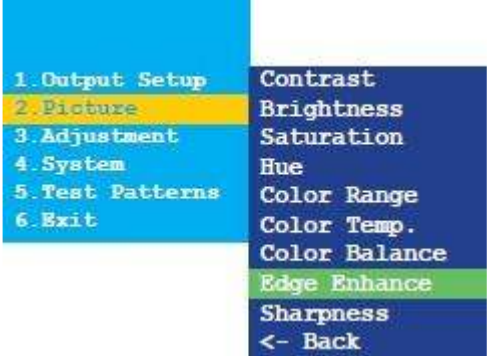

*Figure 35. Picture Submenu with Edge Enhance. Highlighted*

- 5. Press the *MENU button* to select the *Edge Enhance* submenu item.
- 6. The *Edge Enhance* selection box will be displayed.

#### Edge Enhance ( User ) *Figure 36. Edge Enhance Selection Box*

- 7. Use the ▲ or ▼ button to select between *User*, *Off*, *Mid* and *Max*.
- 8. Press the *MENU button* to confirm the change and return to the *Picture* submenu.
- 9. Use the **▲** or ▼ button to select the <- Back submenu item.
- 10. Press the *MENU button*.
- 11. Use the ▲ or ▼ button to select the *Exit* menu item.
- 12. Press the *MENU button* to exit the main menu.

#### **Sharpness**

- 1. Press the *MENU button* on the front panel of the unit. The *Output Setup* menu item will be highlighted.
- 2. Use the ▲ or ▼ button to highlight the *Picture* menu item.
- 3. Press the *MENU button* to display the *Picture* submenu. The *Contrast* submenu item will be highlighted.
- 4. Use the ▲ or ▼ button to highlight the *Sharpness* submenu item.

| 1. Output Setup | Contrast            |
|-----------------|---------------------|
| 2 Picture       | <b>Brightness</b>   |
| 3. Adjustment   | Saturation          |
| 4. System       | Hue                 |
| 5 Test Patterns | Color Range         |
| 6. Exit         | Color Temp.         |
|                 | Color Balance       |
|                 | <b>Edge Enhance</b> |
|                 | <b>Sharpness</b>    |
|                 | <- Back             |

*Figure 37. Picture Submenu with Sharpness Highlighted*

- 5. Press the *MENU button* to select the *Sharpness* submenu item.
- 6. The *Sharpness* selection box will be displayed.

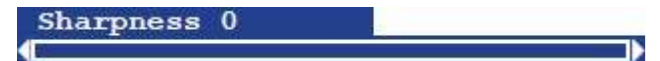

*Figure 38. Sharpness Selection Box*

- 7. Use the ▲ or ▼ button to set the sharpness level. Larger values increase the sharpness of the image.
- 8. Press the *MENU button* to confirm the change and return to the *Picture* submenu.
- 9. Use the **▲** or ▼ button to select the  $\leq$  Back submenu item.
- 10. Press the *MENU button*.
- 11. Use the ▲ or ▼ button to select the *Exit* menu item.
- 12. Press the *MENU button* to exit the main menu.

#### *Adjustment Menu Item*

The *Adjustment* menu item provides several options to adjust the displayed picture. These are described below.

#### **Under scan / Over scan**

- 1. Press the *MENU button* on the front panel of the unit. The *Output Setup* menu item will be highlighted.
- 2. Use the ▲ or ▼ button to highlight the *Adjustment* menu item.
- 3. Press the *MENU button* to display the *Adjustment* submenu. The *Under/Over Scan* submenu item will be highlighted.

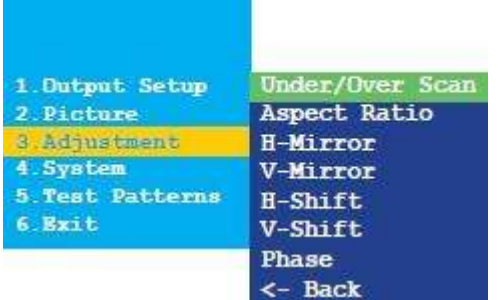

*Figure 39. Adjustment Submenu with Under/Over Scan Highlighted*

- 4. Press the *MENU button* to select the *Under/Over Scan* submenu item.
- 5. The *Under/Over Scan* selection box will be displayed.

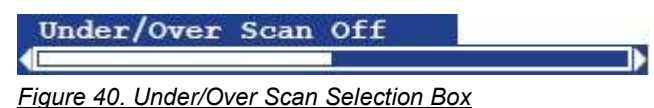

- 6. Use the ▲ or ▼ button to set the amount of over scan or under scan. Negative values increase the amount of under scan. Positive values increase the amount of over scan.
- 7. Press the *MENU button* to confirm the change and return to the *Adjustment* submenu.
- 8. Use the ▲ or ▼ button to select the *<- Back* submenu item.
- 9. Press the *MENU button*.
- 10. Use the ▲ or ▼ button to select the *Exit* menu item.
- 11. Press the *MENU button* to exit the main menu.

#### **Aspect Ratio**

- 1. Press the *MENU button* on the front panel of the unit. The *Output Setup* menu item will be highlighted.
- 2. Use the ▲ or ▼ button to highlight the *Adjustment* menu item.
- 3. Press the *MENU button* to display the *Adjustment* submenu. The *Under/Over Scan* submenu item will be highlighted.
- 4. Use the ▲ or ▼ button to highlight the *Aspect Ratio* submenu item.

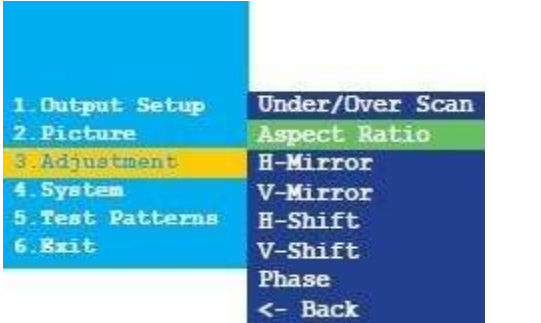

*Figure 41. Adjustment Submenu with Aspect Ratio Highlighted*

- 5. Press the *MENU button* to select the *Aspect Ratio* submenu item.
- 6. The *Aspect Ratio* selection box will be displayed.

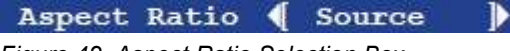

*Figure 42. Aspect Ratio Selection Box*

- 7. Use the ▲ or ▼ button to select between *Source*, *16:9*, *4:3* and *Stretch*.
- 8. Press the *MENU button* to confirm the change and return to the *Adjustment* submenu.
- 9. Use the **▲** or ▼ button to select the  $\leq$  Back submenu item.
- 10. Press the *MENU button*.
- 11. Use the ▲ or ▼ button to select the *Exit* menu item.
- 12. Press the *MENU button* to exit the main menu.

#### **Horizontal Mirror**

- 1. Press the *MENU button* on the front panel of the unit. The *Output Setup* menu item will be highlighted.
- 2. Use the ▲ or ▼ button to highlight the *Adjustment* menu item.
- 3. Press the *MENU button* to display the *Adjustment* submenu. The *Under/Over Scan* submenu item will be highlighted.
- 4. Use the ▲ or ▼ button to highlight the *H-Mirror* submenu item.

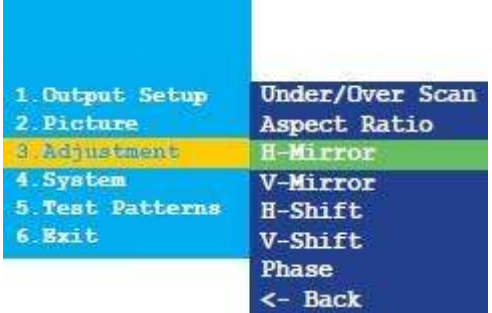

*Figure 43. Adjustment Submenu with H-Mirror Highlighted*

- 5. Press the *MENU button* to select the *H-Mirror* submenu item.
- 6. The *H-Mirror* selection box will be displayed.

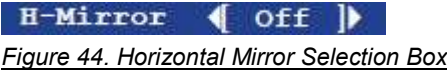

7. Use the ▲ or ▼ button to toggle between *On* and *Off*. When Horizontal Mirror is set to *On*, the picture will be flipped horizontally (about the Y-axis).

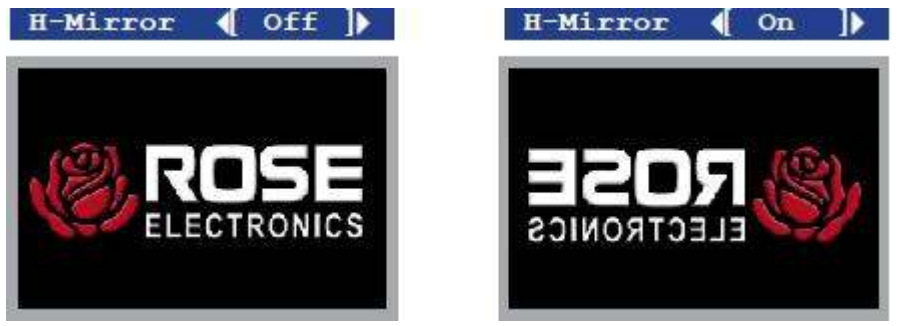

*Figure 45. Horizontal Mirror for an Image*

- 8. Press the *MENU button* to confirm the change and return to the *Adjustment* submenu.
- 9. Use the **▲** or ▼ button to select the  $\leq$  Back submenu item.
- 10. Press the *MENU button*.
- 11. Use the ▲ or ▼ button to select the *Exit* menu item.
- 12. Press the *MENU button* to exit the main menu.

#### **Vertical Mirror**

- 1. Press the *MENU button* on the front panel of the unit. The *Output Setup* menu item will be highlighted.
- 2. Use the ▲ or ▼ button to highlight the *Adjustment* menu item.
- 3. Press the *MENU button* to display the *Adjustment* submenu. The *Under/Over Scan* submenu item will be highlighted.
- 4. Use the ▲ or ▼ button to highlight the *V-Mirror* submenu item.

| 1. Output Setup<br>2. Picture | Under/Over Scan<br>Aspect Ratio |
|-------------------------------|---------------------------------|
| 3 Adjustment                  | <b>H-Mirror</b>                 |
| 4. System                     | V-Mirror                        |
| 5 Test Patterns               | H-Shift                         |
| 6. Exit                       | V-Shift                         |
|                               | Phase                           |
|                               | <- Back                         |

*Figure 46. Adjustment Submenu with V-Mirror Highlighted*

- 5. Press the *MENU button* to select the V*-Mirror* submenu item.
- 6. The *V-Mirror* selection box will be displayed.

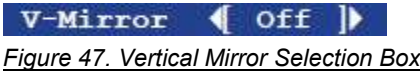

7. Use the ▲ or ▼ button to toggle between *On* and *Off*. When Vertical Mirror is set to *On*, the picture will be flipped vertically (about the X-axis).

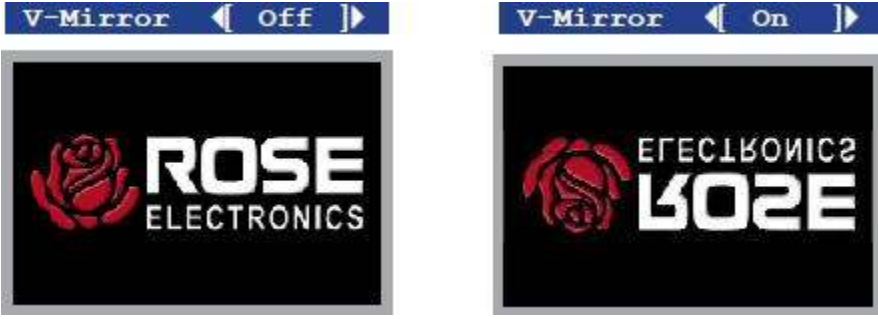

*Figure 48. Vertical Mirror for an Image*

- 8. Press the *MENU button* to confirm the change and return to the *Adjustment* submenu.
- 9. Use the **▲** or ▼ button to select the <- Back submenu item.
- 10. Press the *MENU button*.
- 11. Use the ▲ or ▼ button to select the *Exit* menu item.
- 12. Press the *MENU button* to exit the main menu.

#### **Horizontal Shift**

- 1. Press the *MENU button* on the front panel of the unit. The *Output Setup* menu item will be highlighted.
- 2. Use the ▲ or ▼ button to highlight the *Adjustment* menu item.
- 3. Press the *MENU button* to display the *Adjustment* submenu. The *Under/Over Scan* submenu item will be highlighted.
- 4. Use the ▲ or ▼ button to highlight the *H-Shift* submenu item.

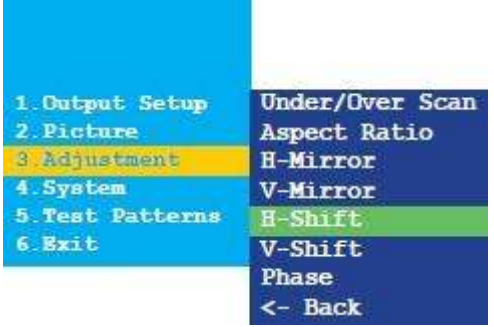

*Figure 49. Adjustment Submenu with H-Shift Highlighted*

- 5. Press the *MENU button* to select the *H-Shift* submenu item.
- 6. The *H-Shift* selection box will be displayed.

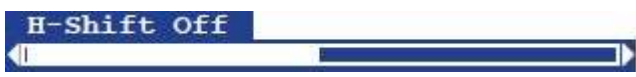

*Figure 50. Horizontal Shift Selection Box*

- 7. Use the ▲ or ▼ button to shift the picture left or right. Negative values move the image to the left. Positive values move the image to the right.
- 8. Press the *MENU button* to confirm the change and return to the *Adjustment* submenu.
- 9. Use the ▲ or ▼ button to select the *<- Back* submenu item.
- 10. Press the *MENU button*.
- 11. Use the ▲ or ▼ button to select the *Exit* menu item.
- 12. Press the *MENU button* to exit the main menu.

#### **Vertical Shift**

- 1. Press the *MENU button* on the front panel of the unit. The *Output Setup* menu item will be highlighted.
- 2. Use the ▲ or ▼ button to highlight the *Adjustment* menu item.
- 3. Press the *MENU button* to display the *Adjustment* submenu. The *Under/Over Scan* submenu item will be highlighted.
- 4. Use the ▲ or ▼ button to highlight the *V-Shift* submenu item.

| 1. Output Setup | Under/Over Scan |
|-----------------|-----------------|
| 2. Picture      | Aspect Ratio    |
| 3 Adjustment    | H-Mirror        |
| 4. System       | V-Mirror        |
| 5 Test Patterns | <b>H-Shift</b>  |
| 6. Exit         | V-Shift.        |
|                 | Phase           |
|                 | <- Back         |

*Figure 51. Adjustment Submenu with V-Shift Highlighted*

- 5. Press the *MENU button* to select the *V-Shift* submenu item.
- 6. The *V-Shift* selection box will be displayed.

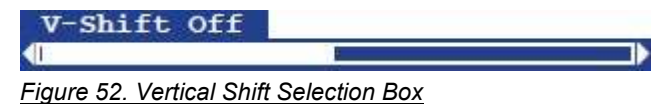

- 7. Use the ▲ or ▼ button to shift the picture up or down. Negative values move the image upwards. Positive values move the image downwards.
- 8. Press the *MENU button* to confirm the change and return to the *Adjustment* submenu.
- 9. Use the **▲** or ▼ button to select the <- Back submenu item.
- 10. Press the *MENU button*.
- 11. Use the ▲ or ▼ button to select the *Exit* menu item.
- 12. Press the *MENU button* to exit the main menu.

#### **Phase**

- 1. Press the *MENU button* on the front panel of the unit. The *Output Setup* menu item will be highlighted.
- 2. Use the ▲ or ▼ button to highlight the *Adjustment* menu item.
- 3. Press the *MENU button* to display the *Adjustment* submenu. The *Under/Over Scan* submenu item will be highlighted.
- 4. Use the ▲ or ▼ button to highlight the *Phase* submenu item.

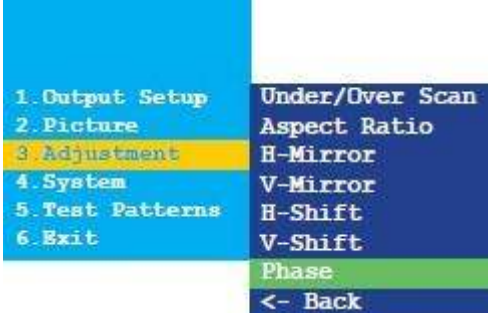

*Figure 53. Adjustment Submenu with Phase Highlighted*

- 5. Press the *MENU button* to select the *Phase* submenu item.
- 6. The *Phase* selection box will be displayed.

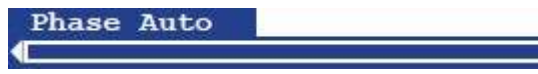

*Figure 54. Phase Selection Box*

- 7. Use the  $\triangle$  or  $\nabla$  button to adjust the phase.
- 8. Press the *MENU button* to confirm the change and return to the *Adjustment* submenu.

ъ

- 9. Use the **▲** or ▼ button to select the <- Back submenu item.
- 10. Press the *MENU button*.
- 11. Use the ▲ or ▼ button to select the *Exit* menu item.
- 12. Press the *MENU button* to exit the main menu.

#### *System Menu Item*

The *System* menu item provides several options that affect the Rose Translator. These are described below.

#### **OSD Timeout**

- 1. Press the *MENU button* on the front panel of the unit. The *Output Setup* menu item will be highlighted.
- 2. Use the ▲ or ▼ button to highlight the *System* menu item.
- 3. Press the *MENU button* to display the *System* submenu. The *OSD Timeout* submenu item will be highlighted.

| 1. Gutput Setup | OSD Timeout          |
|-----------------|----------------------|
| 2. Picture      | Display Notify       |
| 3. Adjustment   | Input Res. Info      |
| 4. Svetem       | <b>F/W Version</b>   |
| 5 Test Patterns | <b>Factory Reset</b> |
| 6. Exit         | $\leftarrow$ Back    |

*Figure 55. System Submenu with OSD Timeout Highlighted*

- 4. Press the *MENU button* to select the *OSD Timeout* submenu item.
- 5. The *OSD Timeout* selection box will be displayed.

## OSD Timeout  $\left(5sec\right)$

*Figure 56. OSD Timeout Selection Box*

- 6. Use the ▲ or ▼ button to set the OSD Timeout to *Off*, or from any time interval between 5 and 60 seconds, inclusive. The default setting is 5 seconds.
- 7. Press the *MENU button* to confirm the change and return to the *System* submenu.
- 8. Use the ▲ or ▼ button to select the *<- Back* submenu item.
- 9. Press the *MENU button*.
- 10. Use the ▲ or ▼ button to select the *Exit* menu item.
- 11. Press the *MENU button* to exit the main menu.

#### **Display Notify**

- 1. Press the *MENU button* on the front panel of the unit. The *Output Setup* menu item will be highlighted.
- 2. Use the ▲ or ▼ button to highlight the *System* menu item.
- 3. Press the *MENU button* to display the *System* submenu. The *OSD Timeout* submenu item will be highlighted.
- 4. Use the ▲ or ▼ button to highlight the *Display Notify* submenu item.

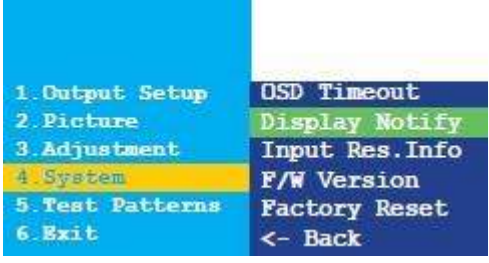

*Figure 57. System Submenu with Display Notify Highlighted*

- 5. Press the *MENU button* to select the *Display Notify* submenu item.
- 6. The *Display Notify* selection box will be displayed.

#### Display Notify  $\left\{ \quad on \quad \right\}$

*Figure 58. Display Notify Selection Box*

- 7. Use the ▲ or ▼ button to toggle between *On* and *Off*. When *Display Notify* is set to *On*, the input / output resolution information dialog is displayed momentarily when the unit is disconnected from the source or display. The Current Resolution Display (Figure 17) shown on page 7 is displayed. In addition, the Output Resolution (page 7) also triggers the Current Resolution Display. When set to *Off*, this display is never shown.
- 8. Press the *MENU button* to confirm the change and return to the *System* submenu.
- 9. Use the **▲** or ▼ button to select the <- Back submenu item.
- 10. Press the *MENU button*.
- 11. Use the ▲ or ▼ button to select the *Exit* menu item.
- 12. Press the *MENU button* to exit the main menu.

#### **Input Resolution Information**

- 1. Press the *MENU button* on the front panel of the unit. The *Output Setup* menu item will be highlighted.
- 2. Use the ▲ or ▼ button to highlight the *System* menu item.
- 3. Press the *MENU button* to display the *System* submenu. The *OSD Timeout* submenu item will be highlighted.
- 4. Use the ▲ or ▼ button to highlight the *Input Res. Info* submenu item.

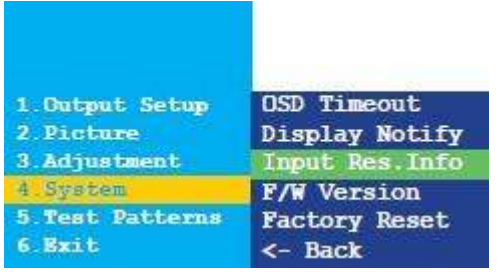

*Figure 59. System Submenu with Input Res. Info Highlighted*

- 5. Press the *MENU button* to select the *Input Res. Info* submenu item.
- 6. The current input resolution will be displayed in the *Input Res. Info* display box.

#### Input Res. Info  $\{ 1600x1200p60 \}$

*Figure 60. Input Res. Info Display Box*

- 7. Press the *MENU button* to confirm the change and return to the *System* submenu.
- 8. Use the ▲ or ▼ button to select the *<- Back* submenu item.
- 9. Press the *MENU button*.
- 10. Use the ▲ or ▼ button to select the *Exit* menu item.
- 11. Press the *MENU button* to exit the main menu.

#### **Firmware Version**

- 1. Press the *MENU button* on the front panel of the unit. The *Output Setup* menu item will be highlighted.
- 2. Use the ▲ or ▼ button to highlight the *System* menu item.
- 3. Press the *MENU button* to display the *System* submenu. The *OSD Timeout* submenu item will be highlighted.
- 4. Use the ▲ or ▼ button to highlight the *F/W Version* submenu item.

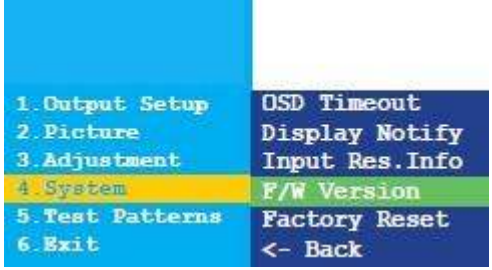

*Figure 61. System Submenu with F/W Version Highlighted*

- 5. Press the *MENU button* to select the *F/W Version* submenu item.
- 6. The current version of firmware on the unit will be displayed in the *F/W Version* display box.

#### $F/W$  Version  $\left\{$  V1.012  $\right\}$

*Figure 62. F/W Version Display Box*

- 7. Press the *MENU button* to confirm the change and return to the *System* submenu.
- 8. Use the ▲ or ▼ button to select the *<- Back* submenu item.
- 9. Press the *MENU button*.
- 10. Use the ▲ or ▼ button to select the *Exit* menu item.
- 11. Press the *MENU button* to exit the main menu.

#### **Factory Reset**

- 1. Press the *MENU button* on the front panel of the unit. The *Output Setup* menu item will be highlighted.
- 2. Use the ▲ or ▼ button to highlight the *System* menu item.
- 3. Press the *MENU button* to display the *System* submenu. The *OSD Timeout* submenu item will be highlighted.
- 4. Use the ▲ or ▼ button to highlight the *Factory Reset* submenu item.

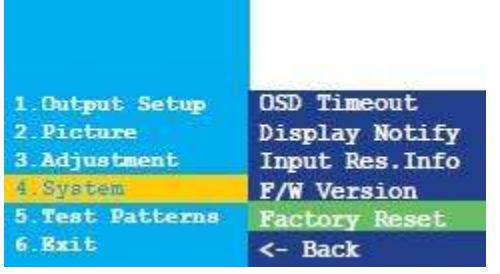

*Figure 63. System Submenu with Factory Reset Highlighted*

- 5. Press the *MENU button* to select the *Factory Reset* submenu item.
- 6. The *Factory Reset* selection box will be displayed.

#### Factory Reset  $\left\{ \begin{array}{c} \infty \end{array} \right\}$

*Figure 64. Factory Reset Selection Box*

- 7. Use the ▲ or ▼ to toggle between *No* and *Yes*.
	- a. If *Yes* is selected, then the unit will reset to factory-default settings and then automatically reboot.
	- b. If *No* is selected, then the unit will return to the *System* submenu
		- i. Use the ▲ or ▼ button to select the *<- Back* submenu item.
		- ii. Press the *MENU button*.
		- iii. Use the ▲ or ▼ button to select the *Exit* menu item.
		- iv. Press the *MENU button* to exit the main menu.

#### *Test Patterns Menu Item*

The *Test Patterns* menu item generates test patterns for the Rose Translator. The various test patterns are invoked from the submenu items. The *Test Pattern* menu item is described below.

- 1. Press the *MENU button* on the front panel of the unit. The *Output Setup* menu item will be highlighted.
- 2. Use the ▲ or ▼ button to highlight the *Test Patterns* menu item.
- 3. Press the *MENU button* to display the *Test Patterns* submenu. The *White* submenu item will be highlighted.

| 1 Gutput Setup  | White   |
|-----------------|---------|
| 2. Picture      | Cross   |
| 3. Adjustment   | Hatch   |
| 4. System       | Color   |
| 5 Test Batterma | Gray    |
| 6 Exit          | Window  |
|                 | Off     |
|                 | <- Back |

*Figure 65.Test Patterns Submenu with White Highlighted*

- 4. Use the ▲ or ▼ button to highlight the desired test pattern.
- 5. Press the *MENU button* to select the highlighted test pattern.

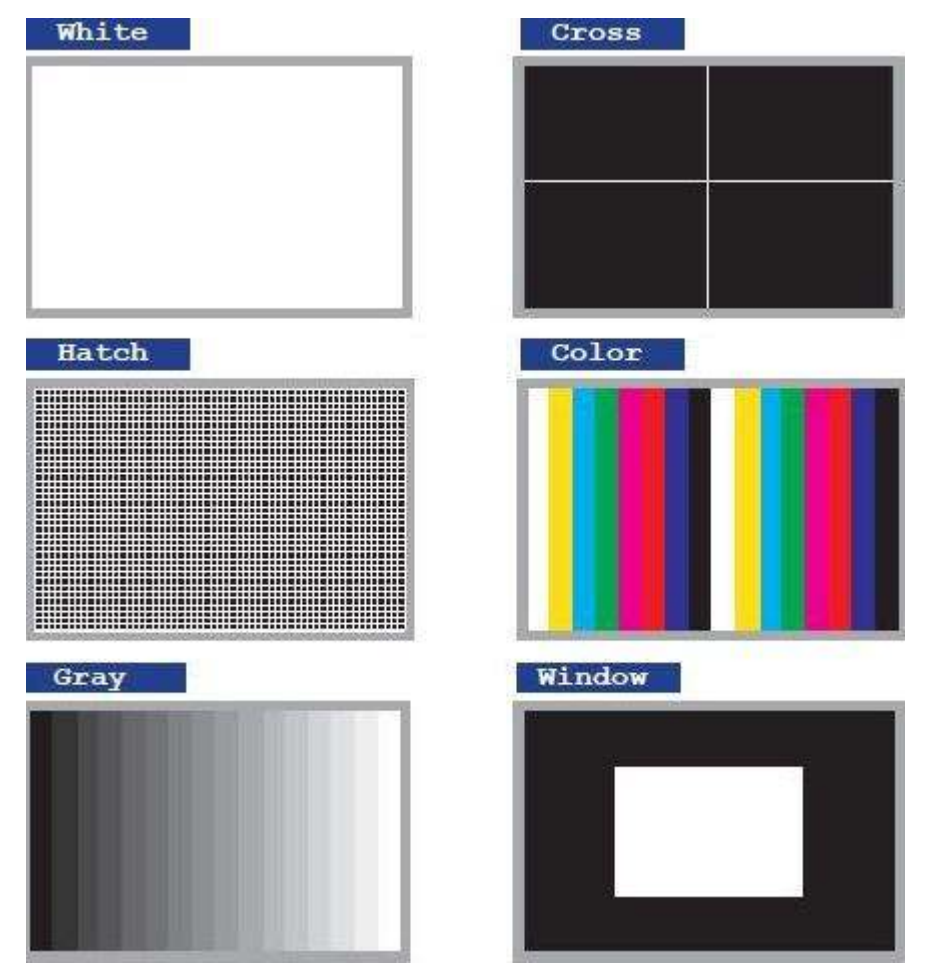

*Figure 66. Available Test Patterns on the Video Converter and Scaler*

- 6. Press the *MENU button* to returns to the *Test Patterns* submenu and select a different pattern.
- 7. To disable the pattern and view the source image, select *Off* from the *Test Patterns* submenu.

### **Dip Switch Configuration**

On the bottom panel of the Video Converter / Scaler is a single dip switch. Remove the piece of colored tape to reveal the dip switch bank.

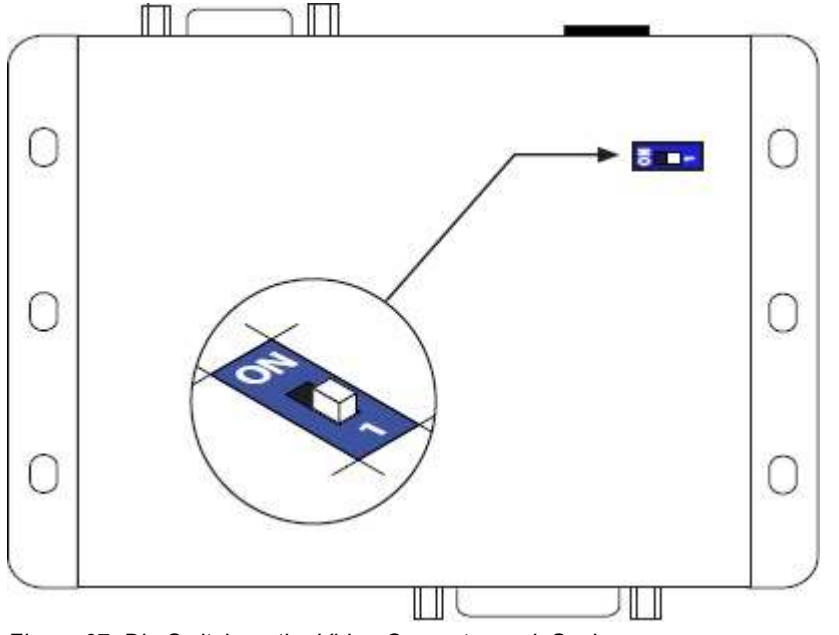

*Figure 67. Dip Switch on the Video Converter and .Scaler*

By default, the dip switch is in the *OFF (1)* position. The dip switch should remain in this position during normal operation.

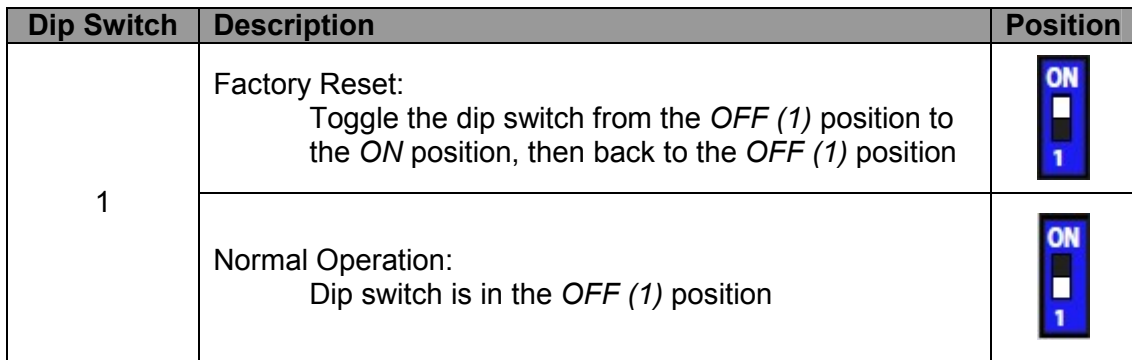

*Table 1. Dip Switch Configuration*

### **SAFETY**

#### **Safety**

The Rose Translator, like all electronic equipment, should be used with care. To protect yourself from possible injury and to minimize the risk of damage to the Unit, read and follow these safety instructions.

Follow all instructions and warnings marked on this Unit.

Except where explained in this manual, do not attempt to service this Unit yourself.

Do not use this Unit near water.

Assure that the placement of this Unit is on a stable surface.

Provide proper ventilation and air circulation.

Keep connection cables clear of obstructions that might cause damage to them.

Use only power cords, power adapter and connection cables designed for this Unit.

Keep objects that might damage this Unit and liquids that may spill, clear from this Unit. Liquids and foreign objects might come in contact with voltage points that could create a risk of fire or electrical shock.

Do not use liquid or aerosol cleaners to clean this Unit. Always unplug this Unit from the power source before cleaning.

Remove power from the Unit and refer servicing to a qualified service center if any of the following conditions occur:

- The connection cables are damaged or frayed.
- The Unit has been exposed to any liquids.
- The Unit does not operate normally when all operating instructions have been followed.
- The Unit has been dropped or the case has been damaged.
- The Unit exhibits a distinct change in performance, indicating a need for service.

### **SERVICE AND MAINTENANCE**

#### **Maintenance and Repair**

This Unit does not contain any internal user-serviceable parts. In the event a Unit needs repair or maintenance, you must first obtain a Return Authorization (RA) number from Rose Electronics or an authorized repair center. This Return Authorization number must appear on the outside of the shipping container.

See Limited Warranty for more information.

When returning a Unit, it should be double-packed in the original container or equivalent, insured and shipped to:

 Rose Electronics Attn: RA 10707 Stancliff Road Houston, Texas 77099 USA

### **Technical Support**

If you are experiencing problems, or need assistance in setting up, configuring or operating your Rose Translator, consult the appropriate sections of this manual. If, however, you require additional information or assistance, please contact the Rose Electronics Technical Support Department at:

 Phone: (281) 933-7673 E-mail: TechSupport@rose.com Web: www.rose.com

Technical Support hours are from: 8:00 am to 6:00 pm CST (USA), Monday through Friday.

Please report any malfunctions in the operation of this Unit or any discrepancies in this manual to the Rose Electronics Technical Support Department.

### **Appendix A- Specifications**

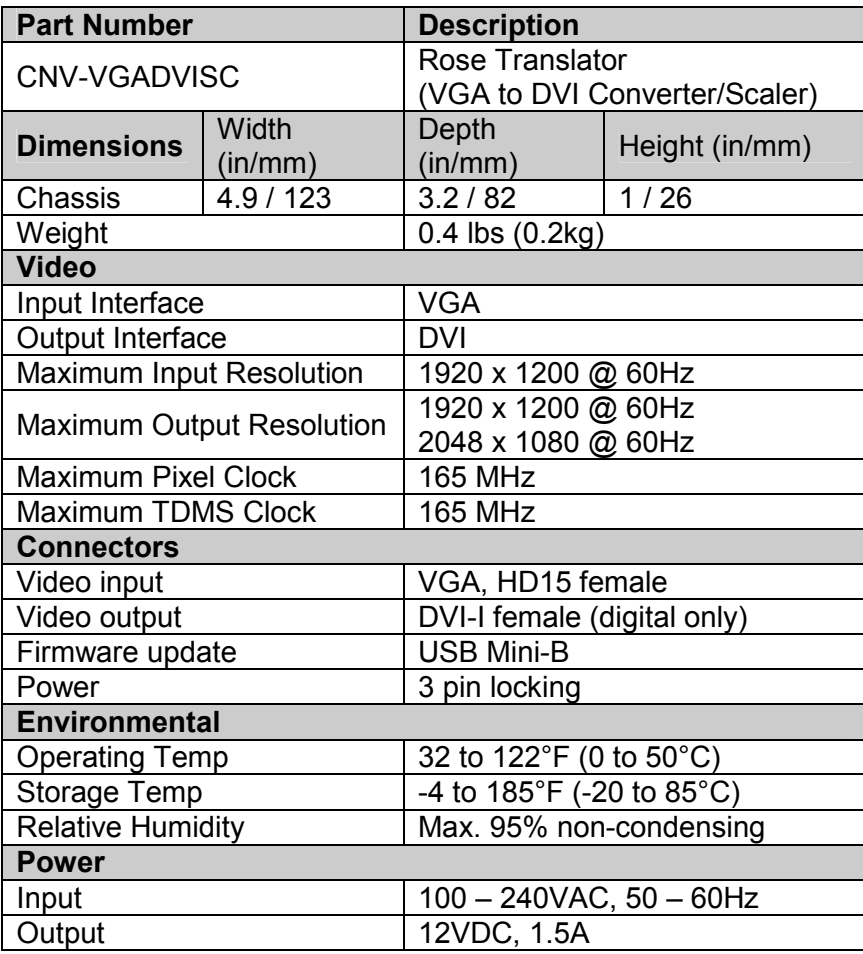

*Table 2.Rose Translator Specifications*

This section displays the submenu systems of each menu item in the menu system.

**Note:** In each of the figures below, the boxes in green indicate the default setting.

#### *Output Setup Menu*

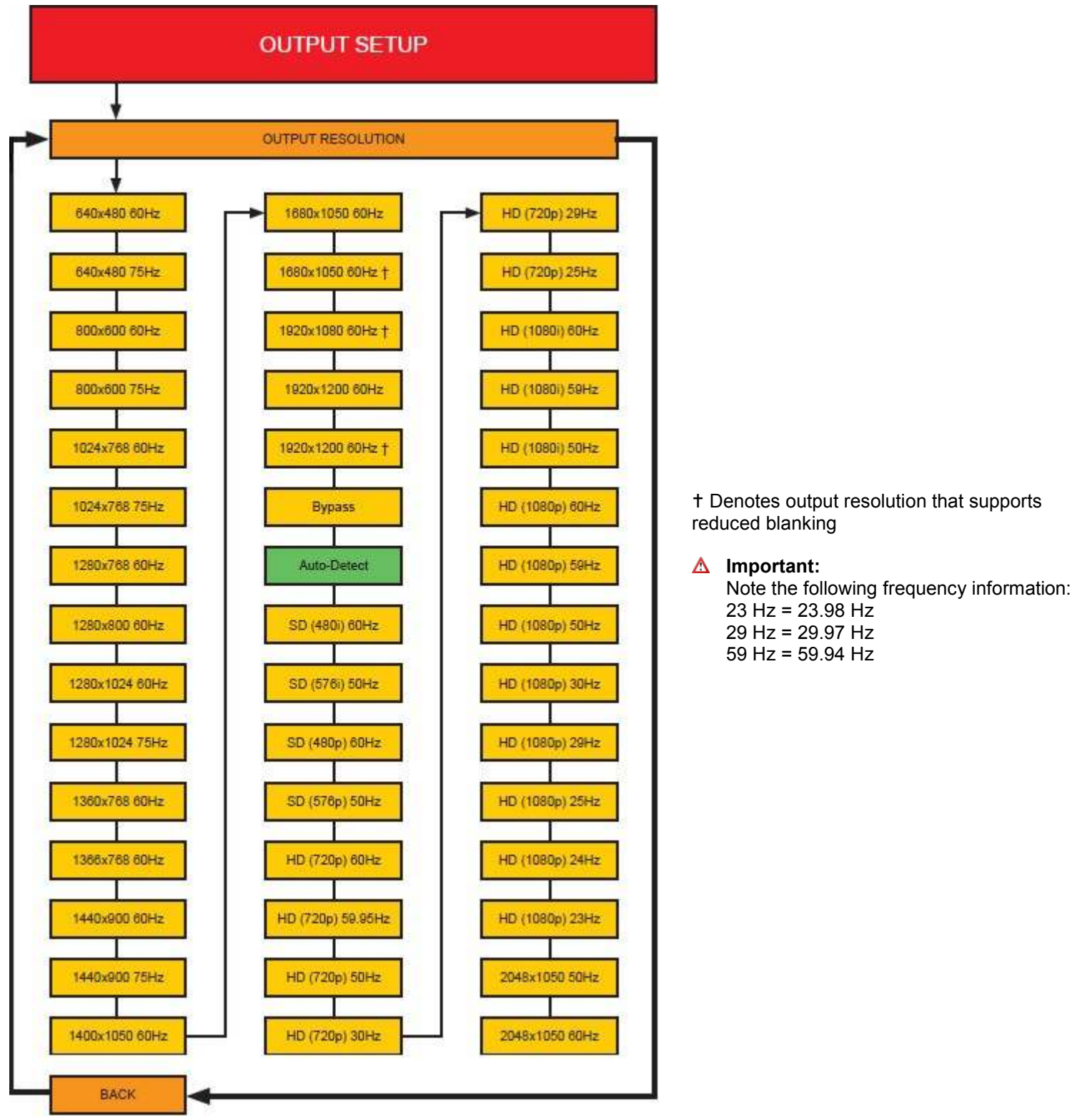

*Figure 68. Output Setup Submenu System*

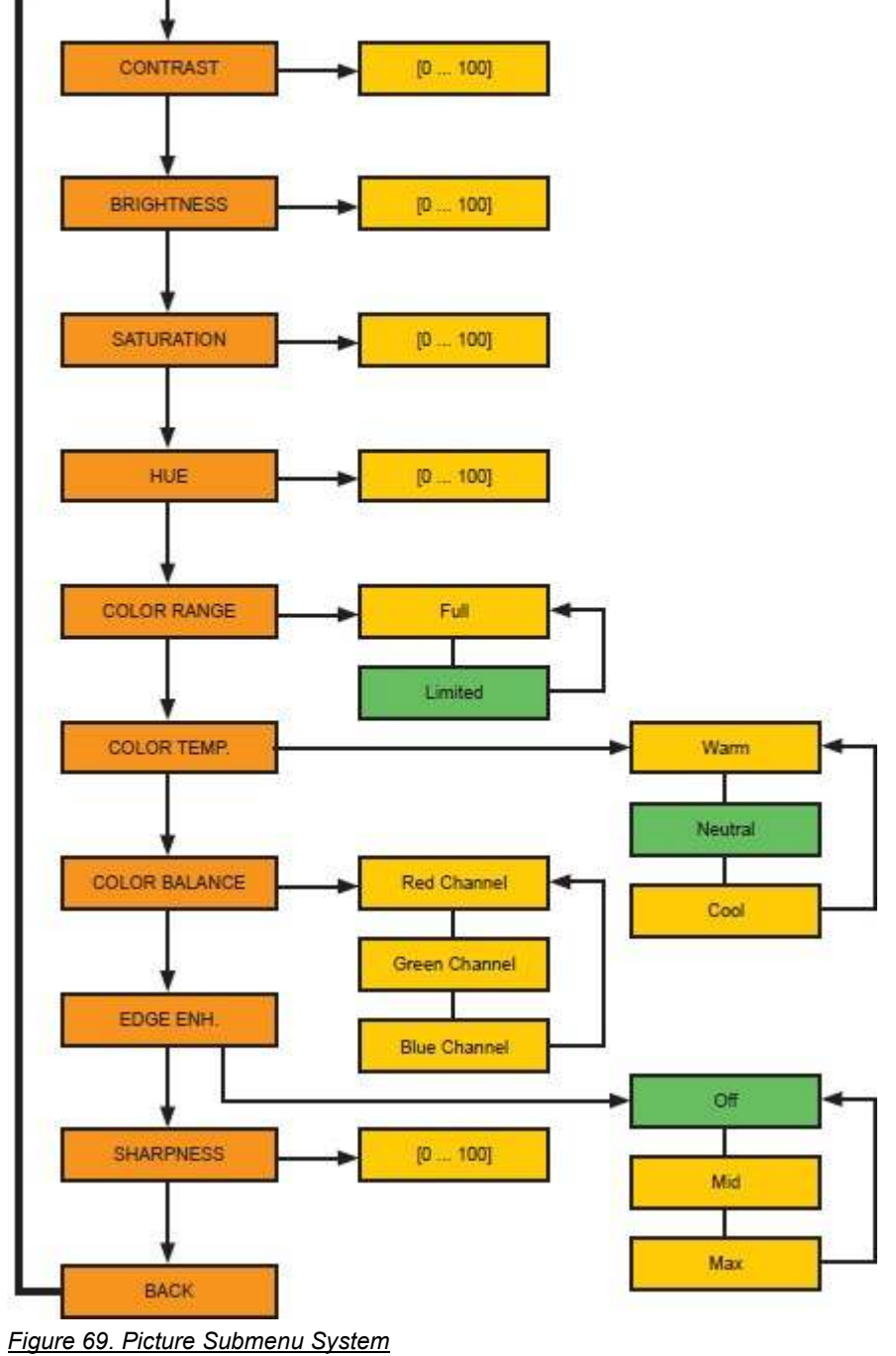

**PICTURE** 

*Picture Menu* 

*Adjustment Menu* 

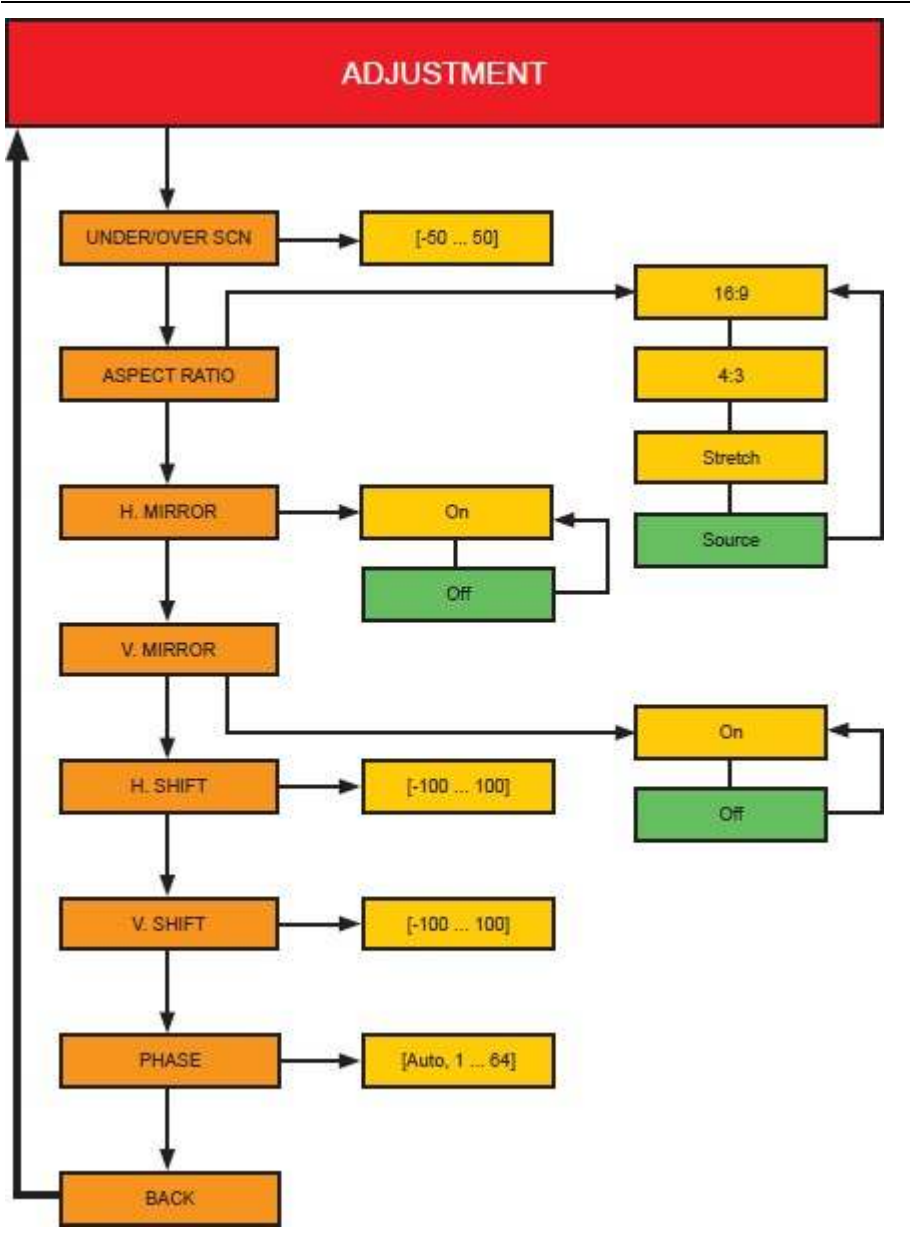

*Figure 70. Adjustment Submenu System*

#### *System Menu*

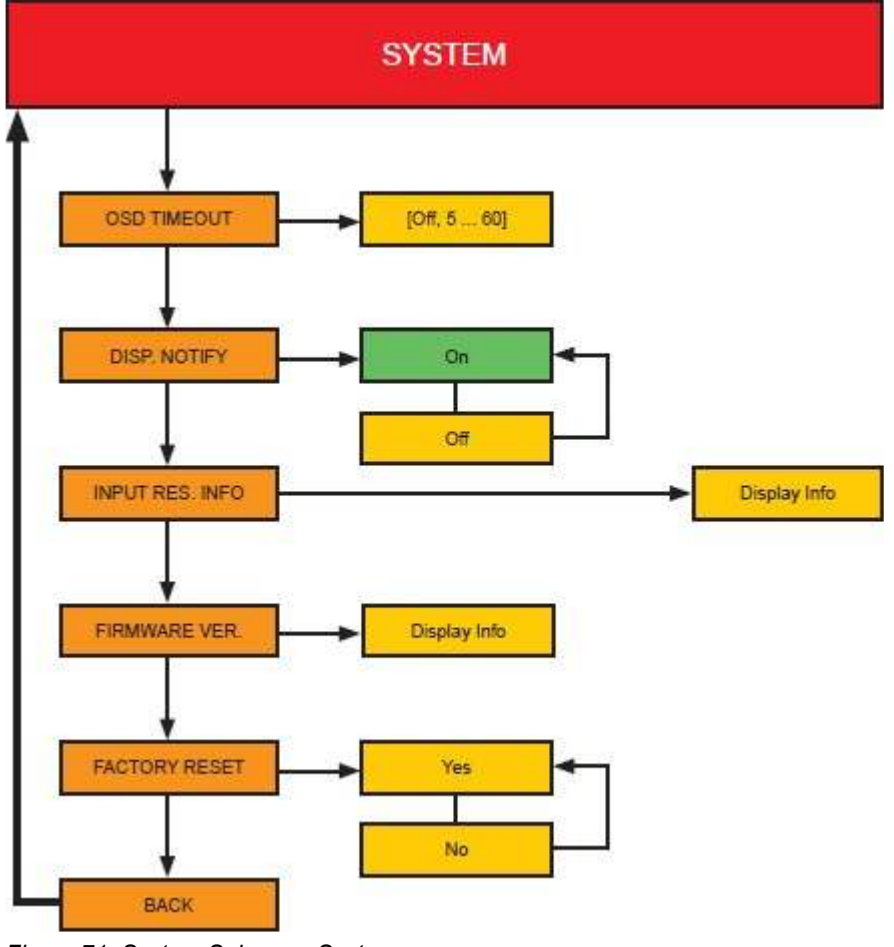

*Figure 71. System Submenu System*

#### *Test Patterns Menu*

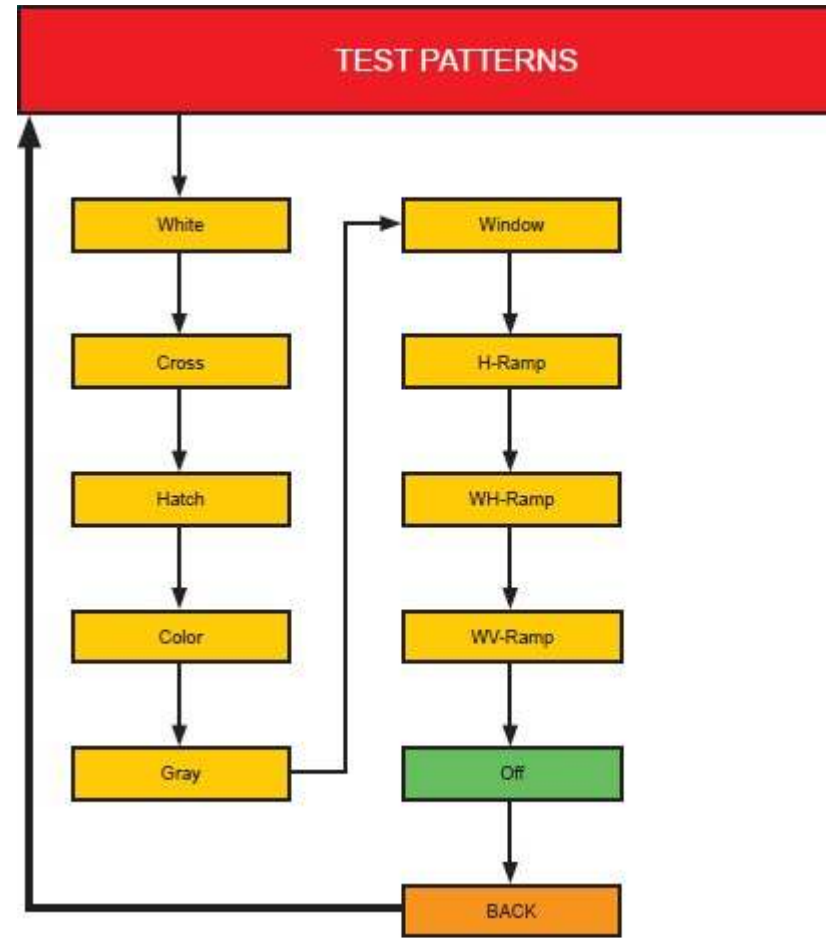

*Figure 72. Test Patterns Submenu System*

*Exit Menu System* 

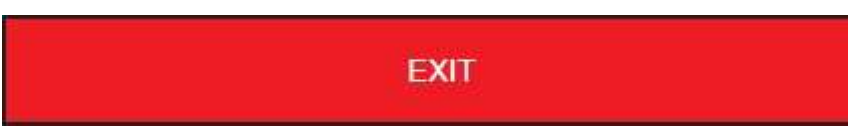

*Figure 73. Exit Submenu System*

### **Appendix C – Default Settings**

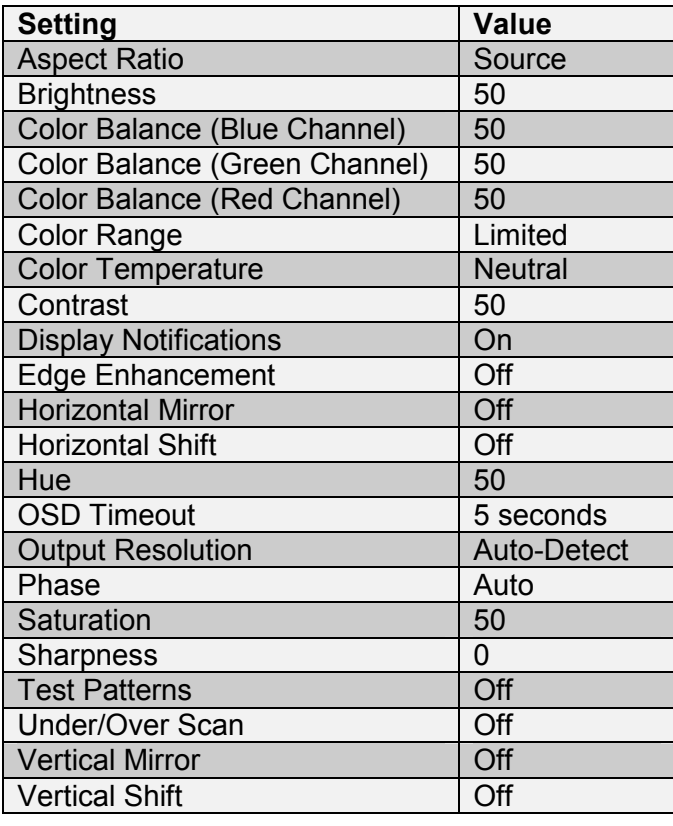

*Table 3. Default Menu Settings*

#### **Appendix D- Surface Mounting Instructions**

The Rose Translator can be mounted on any flat surface in the manner displayed in Figure 74 below (screws not included). There should be an inch or two of clearance between the edges of the unit and any walls or vertical surfaces to allow for sufficient clearance for the connection and disconnection of the VGA and DVI cables.

For installation on a drywall surface, use a #6 drywall screw. When installing, it is recommended to use the center hole on a stud.

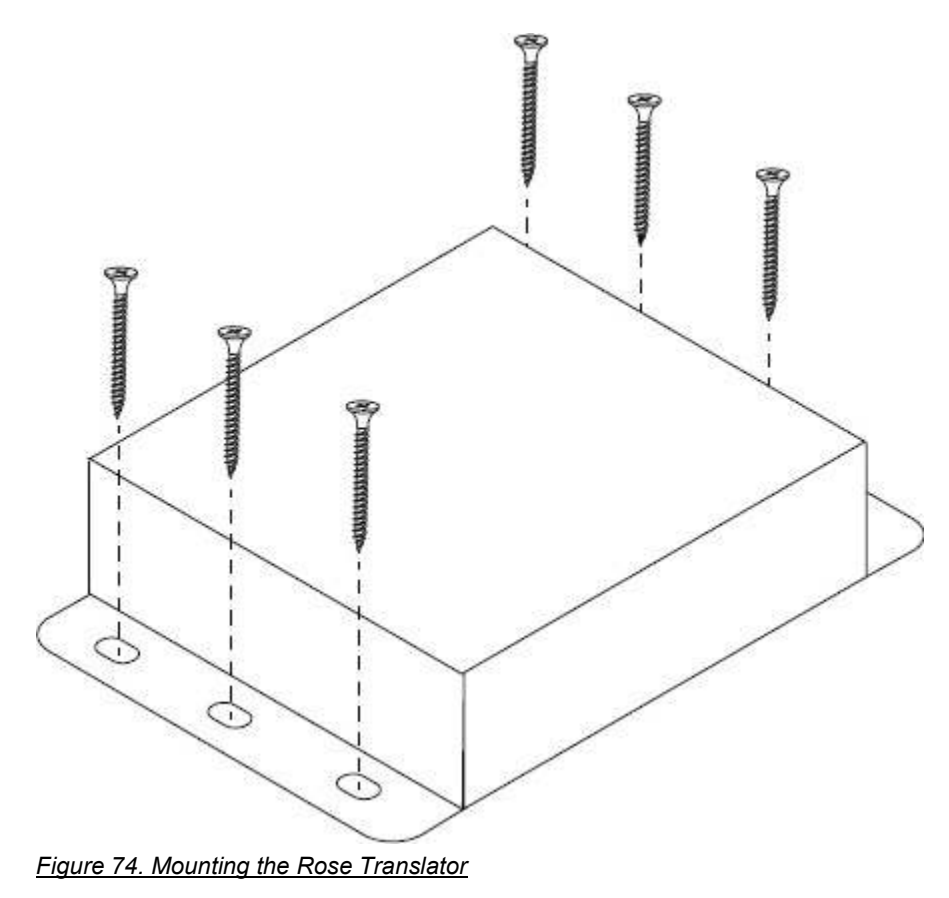

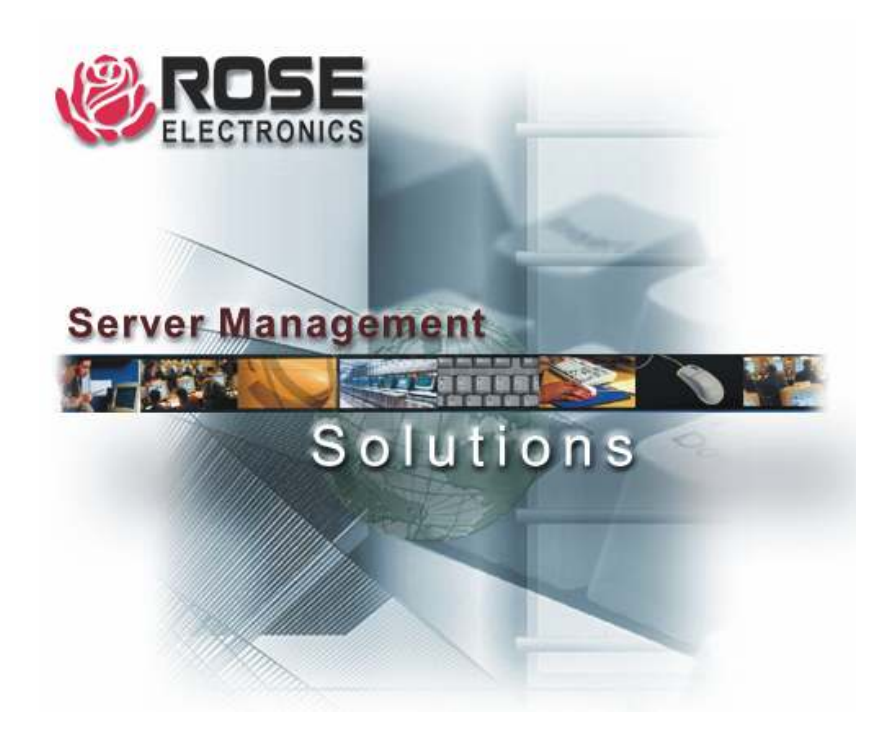